**AllStar Handbook** 

Clicking on item listed in table of contents should take you straight to that part of the document. Latest version of this document can be downloaded from: http://texomarepeatergroup.com/allstarhandbook.pdf

I initially created this document for my own use, dumping in bits of information on using Allstar as I ran across them, so I could reference back to it. The information is based upon using a HAMVOIP Image. If anyone has suggestions for additional information, or see incorrect information, please pop me an email. QRZ has my email information. KF5LBT.

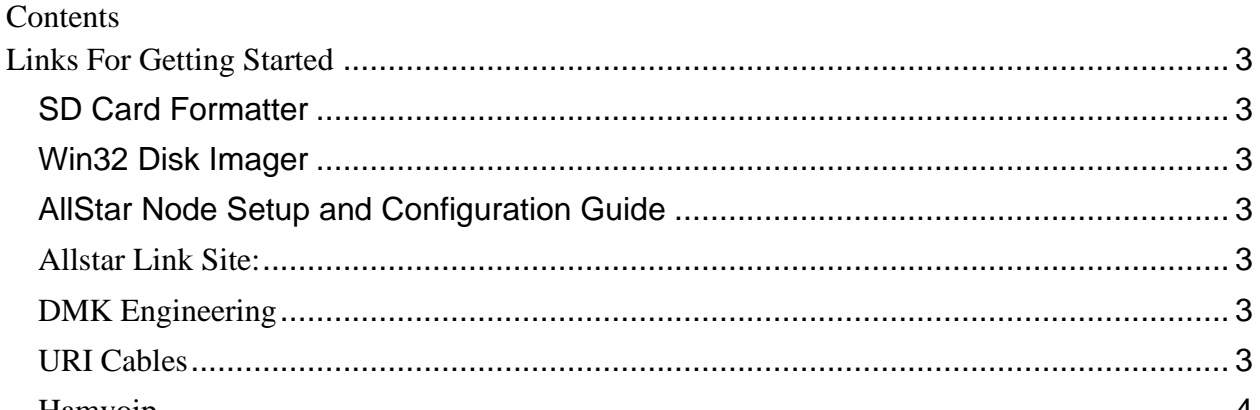

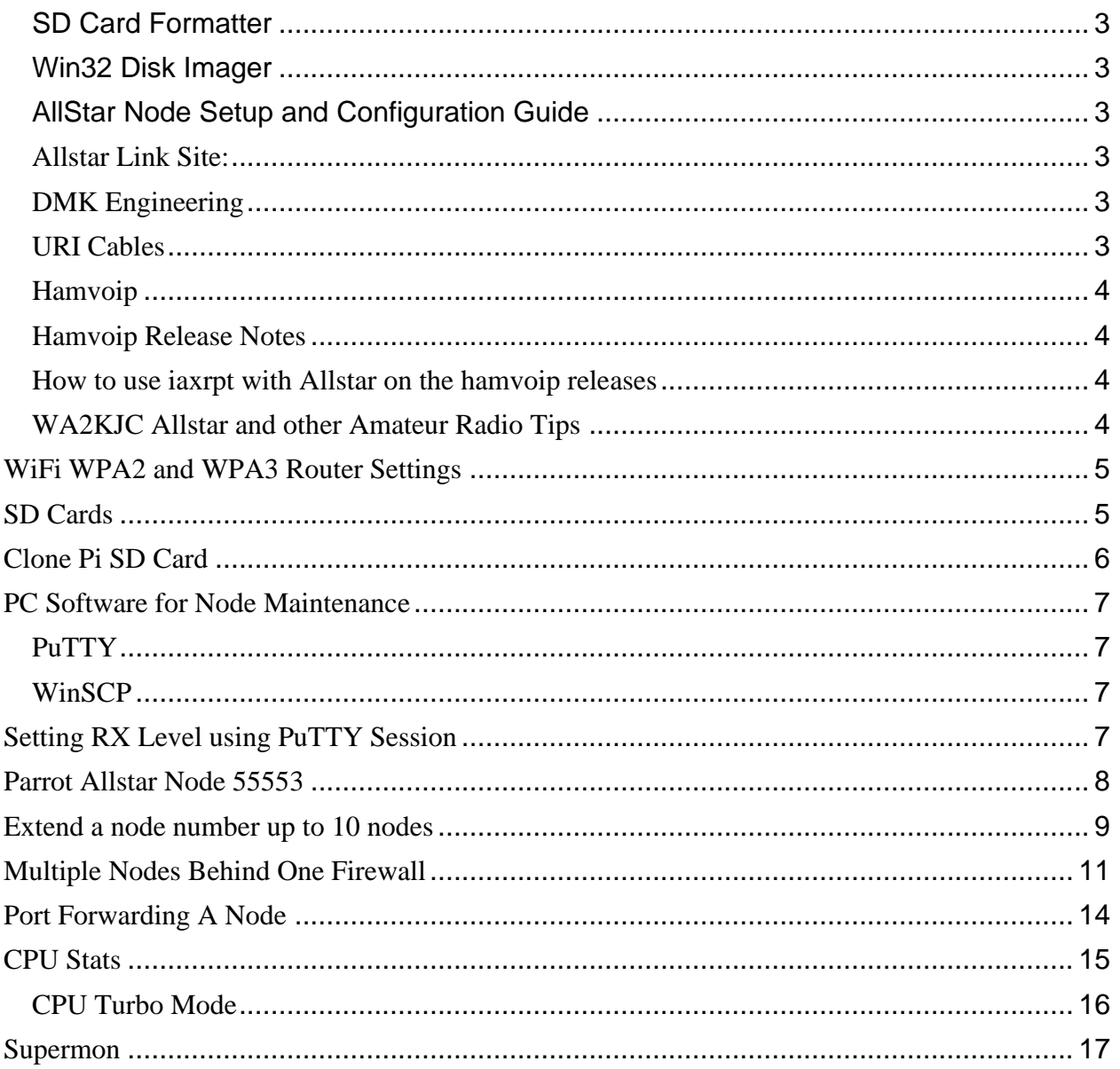

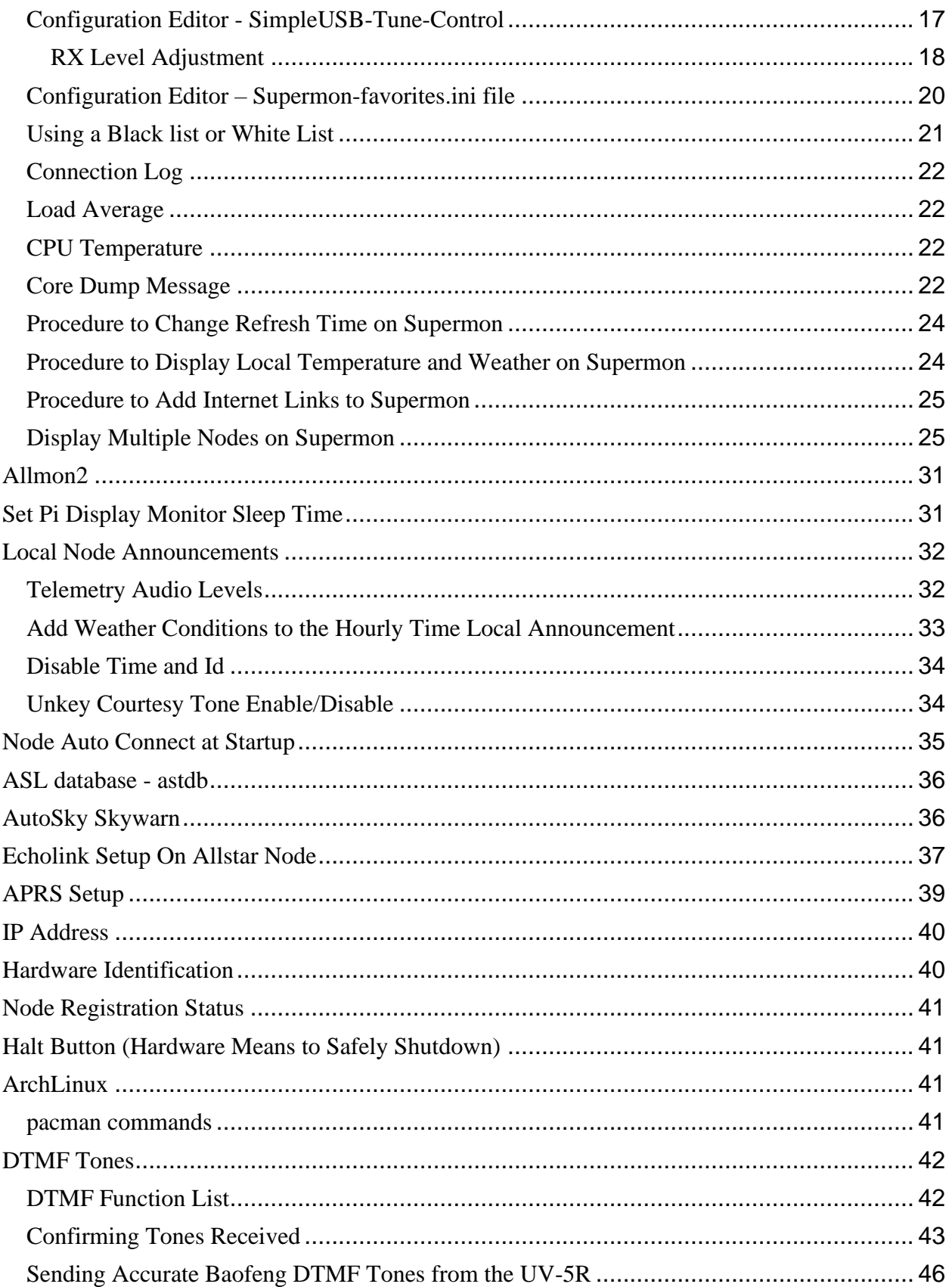

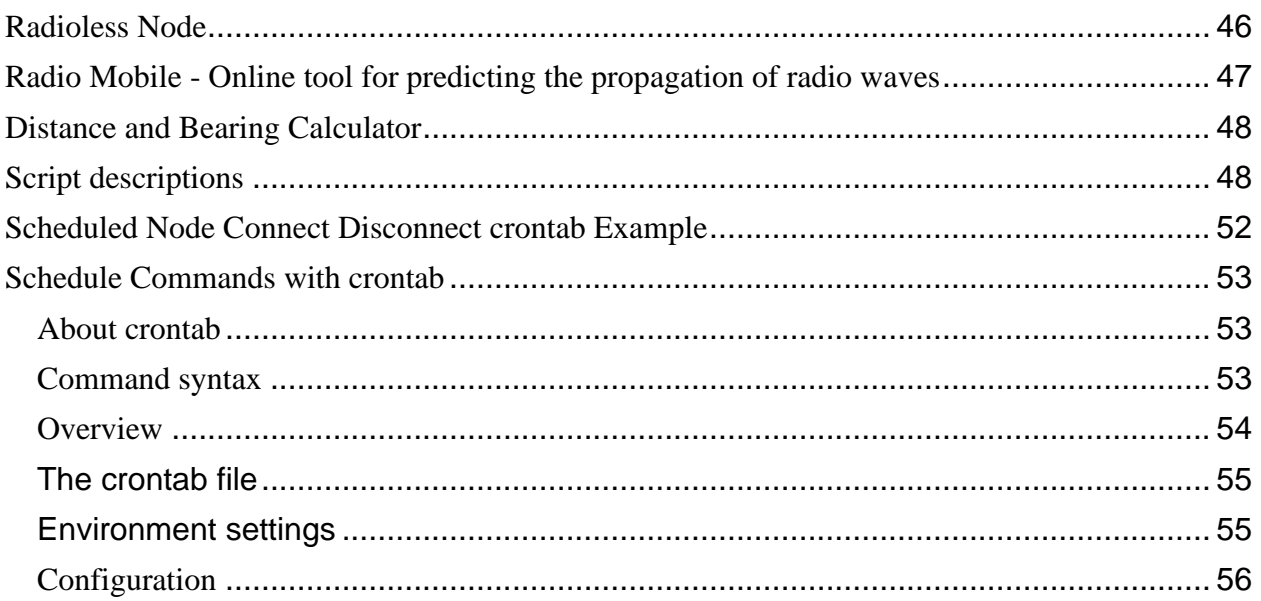

## <span id="page-2-0"></span>**Links For Getting Started**

## <span id="page-2-1"></span>**[SD Card Formatter](https://www.sdcard.org/downloads/formatter/)**

This is a link to download software to your PC to be able to format SD Cards.

## <span id="page-2-2"></span>**[Win32 Disk Imager](https://sourceforge.net/projects/win32diskimager/)**

This is a link to download software to your PC to be able to copy Allstar Image to SD Card

## <span id="page-2-3"></span>**[AllStar Node Setup and Configuration Guide](http://hamprojects.info/wp-content/uploads/HamVOIP-Allstar-Node-Setup-and-Configuration-Guide-by-KG8MM.pdf)**

Has information on how to set up an AllStar node, hardware required, loading software etc.

## <span id="page-2-4"></span>**[Allstar Link Site:](https://web-tpa.allstarlink.org/)**

Where to go for obtaining a node number, along with much more information about the Allstar Link system. You will need to create a login to get a node number.

## <span id="page-2-5"></span>**[DMK Engineering](http://www.dmkeng.com/)**

This website is the home of DMK Engineering, the makers of the USB Radio Interface (URI).

## <span id="page-2-6"></span>**[URI Cables](http://www.uricables.com/)**

Radio interface cables made for various radios and Allstar Link configurations.

## <span id="page-3-0"></span>**[Hamvoip](https://hamvoip.org/)**

This is the link for information on the Hamvoip Allstar. Contains the information for creating an image to load onto an SD Card to create an Allstar node. Site contains many useful how to information links and information.

#### <span id="page-3-1"></span>**[Hamvoip Release Notes](https://hamvoip.org/local/allstar_version.php)**

This is a link to information on releases

### <span id="page-3-2"></span>**[How to use iaxrpt with Allstar on the hamvoip releases](https://hamvoip.org/howto/iaxrpt-config.pdf)**

This is a link to a Hamvoip PDF How to document on setting up iaxrpt on windows, android.

## <span id="page-3-3"></span>**[WA2KJC Allstar and other Amateur Radio Tips](https://www.dropbox.com/scl/fo/euv7en7zx4zl8jrn9mnhm/h?rlkey=gyno6cpogkxecbzdcotnr8snl&dl=0)**

This is a link to WA2KJC (Dave) Dropbox shared files. Dave came across this handbook and contacted me with how to information he has created for Allstar and other Amateur Radio related topics. I recommend checking out what he has and check back to it occasionally as he continues to add content. Thanks Dave for suggesting this link to your information!

## **[Absolute Tech](https://www.absolutetech.org/publications.htm)**

This is a link that has great information on Raspberry Pi, Linux, Programming, Projects etc.

## <span id="page-4-0"></span>**WiFi WPA2 and WPA3 Router Settings**

Tom, W0KFL, informed me of an issue that some folks might come across with newer home routers. Tom had upgraded to a new router and afterwards his Allstar node would no longer connect. He found out that the router was set to the latest more secure WPA3 protocol. He was able to change the setting in his router, (see screen shot below) to have it connect to WPA2 devices, and this fixed the problem. Thank you Tom for sharing this information !

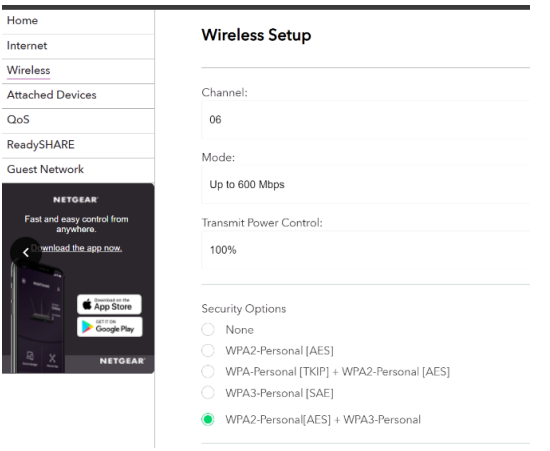

## <span id="page-4-1"></span>**SD Cards**

The information below is from Arm Allstar by Doug Crompton.

Just a reminder though that the read/write performance of the SD cards in a Linux application like Asterisk Allstar is immaterial after boot. So using a faster card is not going to make your system run faster. It would allow faster creation of the initial image and possibly faster boots (measured in a few seconds) but in most cases it would not be practical economically to purchase a super fast SD card.

The speed which a card writes is also heavily effected by the type of writer (usb2/3) and the SW used to write. So while the relative differences in these tests might be valid the absolute values of these tests could differ greatly based on the hardware and SW used to write.

Tried and true my choice is still the SanDisk Ultra but I am sure there are other cards in it's class that could be used. Also as I mentioned on the web page unless you have a compelling reason it is **NOT a good idea to expand the filesystem on these cards after installing the image**. Doing so makes total image backup a time consuming process especially on 16GB and larger cards and does nothing to improve performance or longevity.

## <span id="page-5-0"></span>**Clone Pi SD Card**

- 1. Get everything set up just the way you want it on your Raspberry Pi, whatever you're using it for. Then shut down the Pi and remove the SD card. Insert the SD card into your computer.
- 2. Start up [Win32DiskImager,](http://sourceforge.net/projects/win32diskimager/) a program that you probably have from when you first set up [your Pi.](http://lifehacker.com/5976912/a-beginners-guide-to-diying-with-the-raspberry-pi) (If you're on OS X or Linux, you'll have to [use the dd command as described](http://raspberrypi.stackexchange.com/questions/311/how-do-i-backup-my-raspberry-pi)  [here](http://raspberrypi.stackexchange.com/questions/311/how-do-i-backup-my-raspberry-pi) instead of these steps).

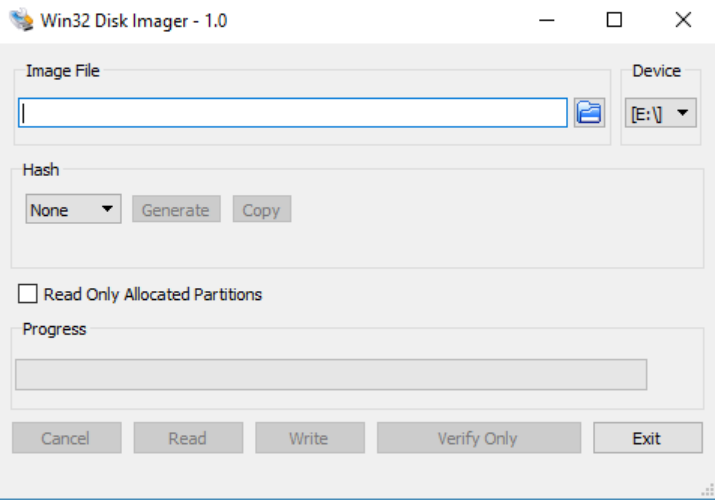

- 3. In the "Image File" box, enter the path of your soon-to-be image file. For example, I put mine in C:\Users\hause\Documents\Ham Radio\Allstar\AllStarPi\Backup
- 4. Under the "Device" box, select your SD card.
- 5. Click the "Read" button to create the image file from your card.
- 6. When it's done creating the image file, you can eject your SD card and put it back in your Raspberry Pi. Keep that IMG file in a safe place.

Now, if anything ever goes wrong with your Pi, you can restore your fully-set-up image using the reverse instructions:

- 1. Insert the SD card back into your computer.
- 2. Head to the start menu or screen and type "disk management." Open the disk management program and find your SD card in the list.
- 3. Right-click and delete all the partitions on your SD card. When it's empty, right-click on it and format it (it doesn't matter what filesystem you format it to, your computer just needs to recognize it).
- 4. Open Win32DiskImager again and browse for your image file. Select your device from the Device dropdown just as you did before.
- 5. This time, click "Write" to write the image to the SD card.
- 6. When it finishes, eject the SD card and re-insert it into your Raspberry Pi. When you boot it up, it should be in the exact same state it was in when you first cloned the SD card.

## <span id="page-6-0"></span>**PC Software for Node Maintenance**

#### <span id="page-6-1"></span>**PuTTY**

PuTTY is an SSH and telnet client, developed originally by Simon Tatham for the Windows platform. PuTTY is open source software that is available with source code and is developed and supported by a group of volunteers. Link to download:<https://www.putty.org/>

#### <span id="page-6-2"></span>**WinSCP**

Download this to PC, allows an easy way to transfer files between the Raspberry Pi and the PC. I had installed the PuTTY before hand, and saved a session for my Allstar Pi. The WinSCP detected the PuTTY on the PC, and allowed loading in of the Allstar Pi session into it. Link for WinSCP:<https://winscp.net/eng/index.php>

## <span id="page-6-3"></span>**Setting RX Level using PuTTY Session**

There are 2 methods for setting the RX Level. One is using a PuTTy session described here, another is through Supermon also outlined in the Supermon section of this document.

Putty into node to get to admin screen:<br>  $\bullet$  192.168.1.5 - PuTTY

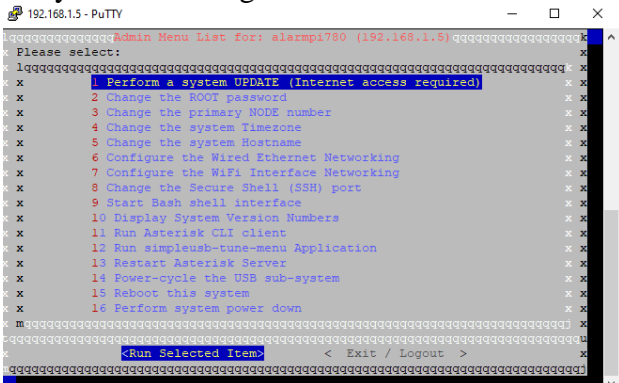

## Select item 12 for the simpleusb

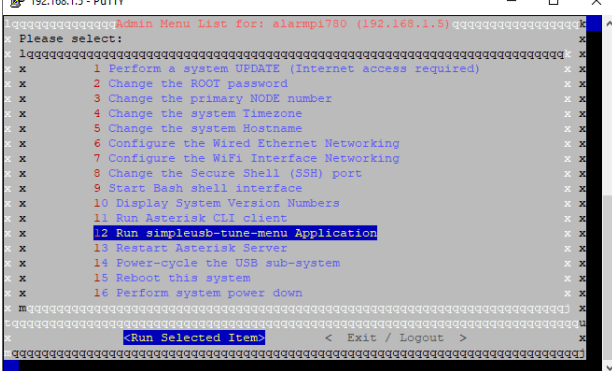

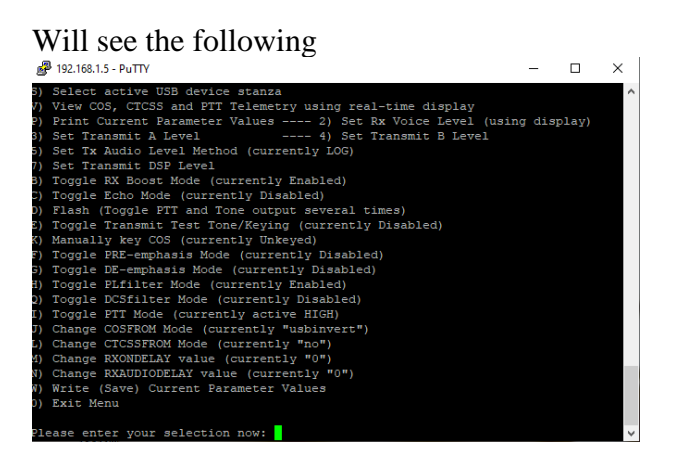

On SHARI nodes, PRE-emphasis (Item F) and DE-emphasis (Item G) need to be enabled and the RX Boost turned Disabled (Item B). Select 2 Set RX Voice Level, will see following

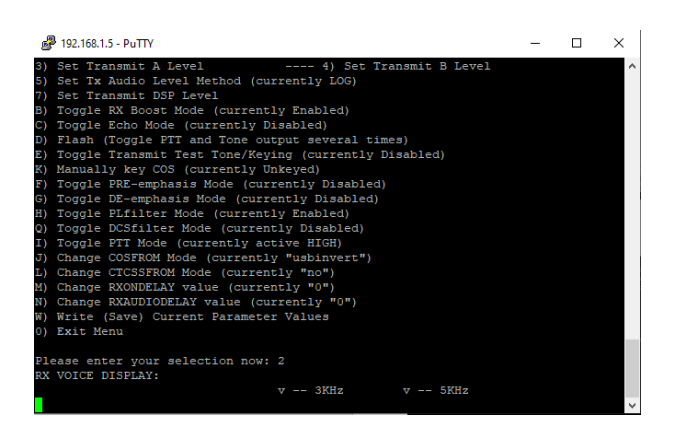

Now transmit, and you will see a bar go across the bottom of the screen as you talk, press your enter, or Return key and it will display the current setting number, enter in a new number and repeat until your happy with the setting. Then **BE SURE to select W on the menu to write the setting, if you don't, your change won't be saved !**

## <span id="page-7-0"></span>**Parrot Allstar Node 55553**

Tried this node out and it works well. Just connect to it, say a few words, it will come back and tell you if your audio is to low, high or about average.

## <span id="page-8-0"></span>**Extend a node number up to 10 nodes**

Note: I have done this with one of my nodes, and it seems to work fine. After I did the node extension, I ran the script, firsttime.sh from the bash prompt on the node. The script does the updates to all the required files, just like when you first set up a node. I did notice that afterwards my node showed up as a private node, but that will take care of itself once the asl database node thing does its update which occurs in the early morning, so I just left my node powered up overnight, and by the next morning it was okay.

One can now extend a node number to 10 nodes. This eliminates having to request and wait for a new node numbers to be assigned. So for example lets say you have node number 12345. You now can have up to 10 nodes with the base number of 12345. The node numbers would go like this:

123450 123451 123452 And so on down to 123459

To do this go to the Allsar Link web site. Link to site:<https://web-tpa.allstarlink.org/> Should see following page:

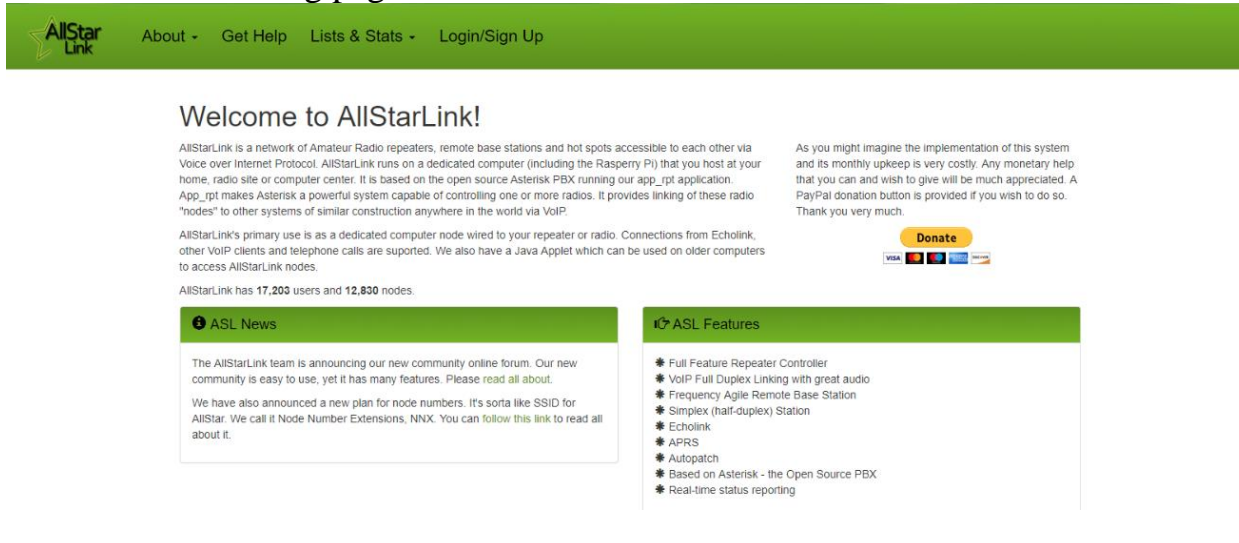

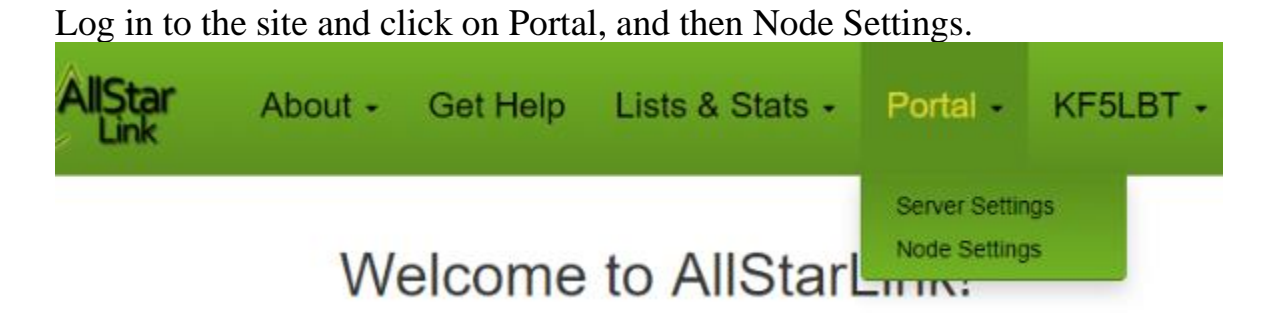

## Should then see information like what's below for your nodes**KF5LBT Nodes**

Press Continue to:

- Request a new node number from AllStarLink.
- Extend a node number up to 10 nodes.
- Delete a node number.

#### Continue...

Or click a node number below to edit it.

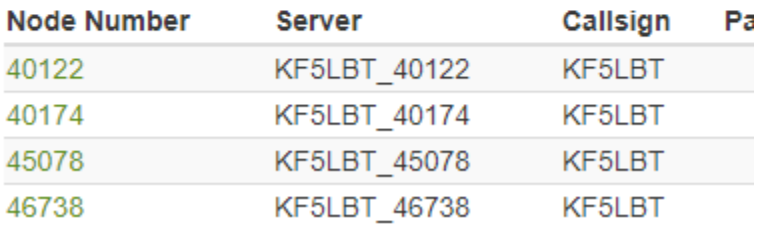

Next to add an extension to a node click on the continue. Should see something like this:

# Request, Extend or Remove

## **Extend** | Request | Remove

Extending a node allows you to assign yourself a Node Number Extension (an NNX). You do this yourself without the need to request more nodes from allstarlink.org. This saves you time and preserves valuable node number space.

The dropdown shows the node numbers that you've been issued and a count of extensions. It's possible to assign up to 9 extensions to any of your nodes.

If the dropdown is empty, you don't have any nodes yet. Please click request link (above) to request your first node number from AllStar.

```
Extend Node 40122 v
```
Select a node and press Continue to begin.

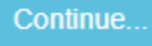

Next, clicking on continue, you will be asked to confirm changing the node number you had selected. So for this example 40122 would be changed to 401220. Note again by doing this to existing node, you will have to update all the associated image files on the pi to the new node number by running the firsttime.sh script.

## <span id="page-10-0"></span>**Multiple Nodes Behind One Firewall**

If you are going to have multiple Nodes connected to you router, need to have unique bind ports for each one defined in each node iax.conf file, and also have the bind port information updated on the Allstar Link Server setting for your nodes. When you initially set up a node the bind port address is set to 4569 by default in the iax.conf file and the Allstar Link Server site settings. I have 5 nodes, so I set the bind ports like this:

Node 1 bind port 4569 Node 2 bind port 4570 Node 3 bind port 4571 Node 4 bind port 4572 Node 5 bind port 4573. For each node I edited the iax.conf file to set the bind port. The iax.conf file is in the directory root/etc/asterisk/iax.conf. Around line 26 in the file is the setting for the bind post. Example:

; WARNING - THIS FILE WAS AUTOMATICALLY CONFIGURED FROM A ; TEMPLATE FILE IN /usr/local/etc/asterisk\_tpl BY THE ; NODE-CONFIG.SH SCRIPT. ; ; EACH TIME THIS SCRIPT IS RUN, THIS FILE WILL BE OVERWRITTEN. ; IF YOU CHANGE ANYTHING IN THIS FILE AND RUN THE NODE-CONFIG.SH ; SCRIPT, IT WILL BE LOST. ; ; IF YOU INTEND TO USE THE NODE-CONFIG.SH SCRIPT, THEN YOU SHOULD ; MAKE MODIFICATIONS TO THE ACTUAL TEMPLATE FILES LOCATED IN ; /usr/local/etc/asterisk\_tpl directory. ; ; Inter-Asterisk eXchange driver definition ; ; For manual configuration edit the registration lines ; below and also passwords for various connections. ; Updated 1/2019 to include additional features ; Before attempting to add features ensure they ; are not already installed ; THIS IS AN IMPORTANT FILE! EDIT CAREFULLY! ; MAKE A BACKUP BEFORE EDITING [general] bindport=4570

bindaddr=0.0.0.0 disallow=all

Line highlighted above in the iax.conf file is the one to update for the bind port setting.

Next thing to do is go to the Allstar Link Site, Log into your account, and then select the Portal, Server Settings.

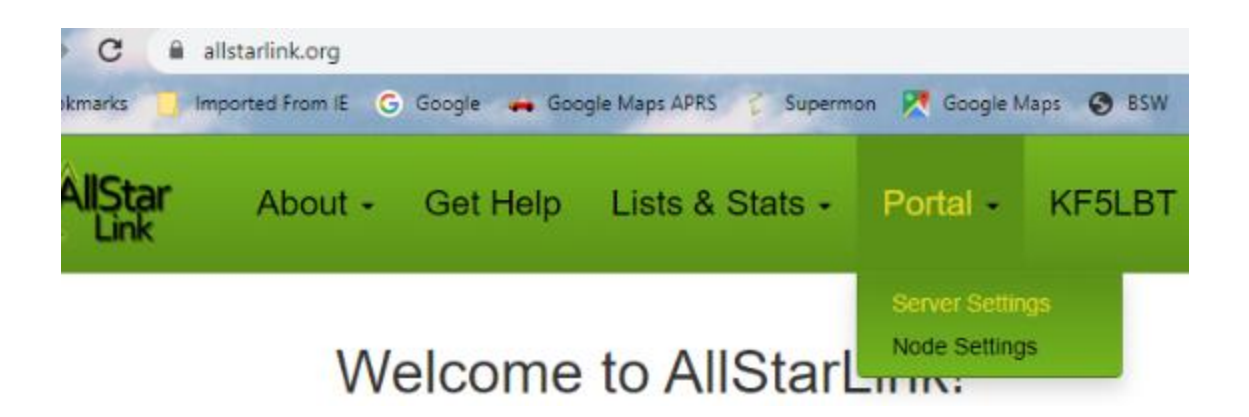

Clicking on Server Settings will bring up something like this for your servers, below is mine:

## **KF5LBT Servers**

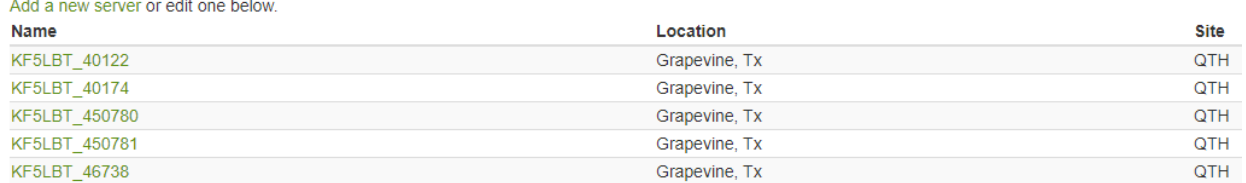

Under the Name column, click on the node you want to update the iax port on. Will see the following information, (shown below is one of mine).

## **Edit Server Settings**

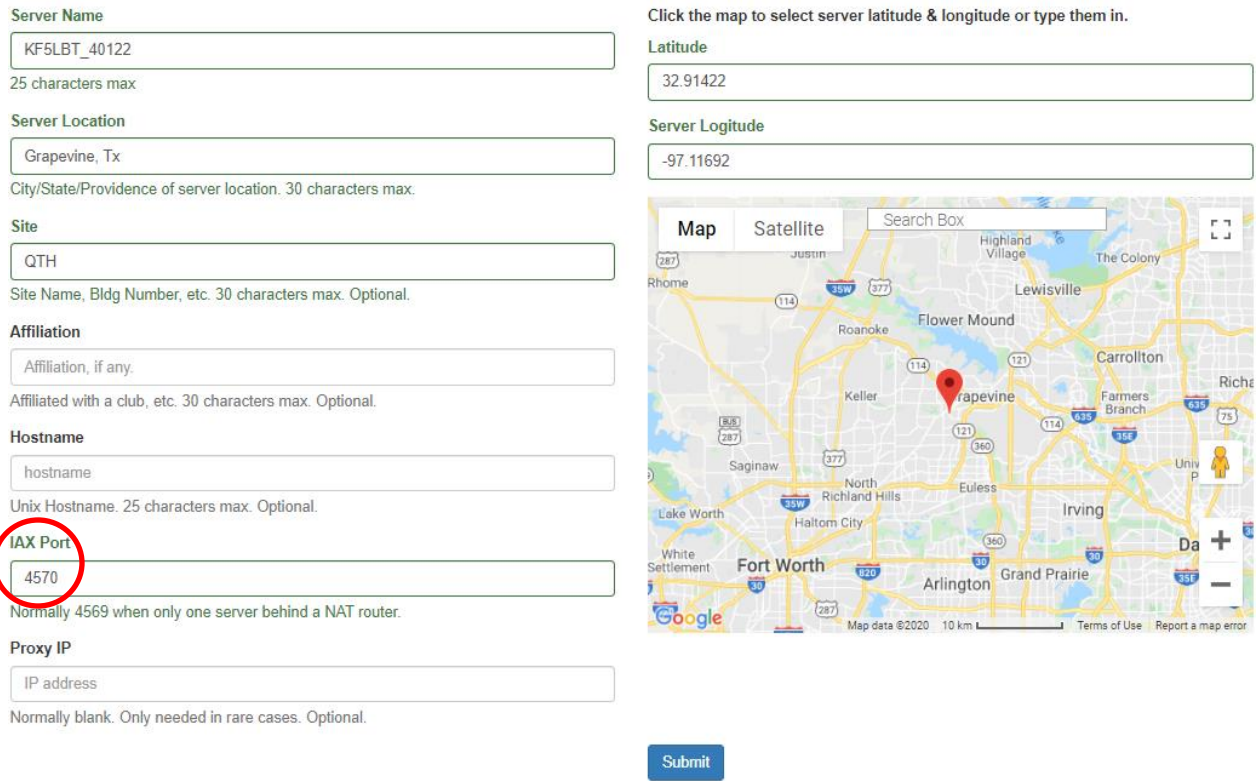

Edit the IAX Port number shown circled above. Then click the Submit button at the bottom. Again be sure each node connected to your router has a unique IAX Port number.

## <span id="page-13-0"></span>**Port Forwarding A Node**

Can also do port forwarding on a node to allow incoming connections. This would allow nodes behind a firewall to interconnect without having to do changes outlined in the Multiple Nodes Behind One Firewall section describe above and would also allow outside nodes to connect as well. To accomplish this, the changes are made on the router that the node connect to not the node itself. The router I have allows port forwarding to be done for an individual connection on the router, and I set up to port forward the iax port number for that particular node. The default iax port number for a node is 4569 unless you changed it. You only have to port forward that port number for UDP protocol.

## <span id="page-14-0"></span>**CPU Stats**

If you have Supermon for your node, click on the CPU Status.

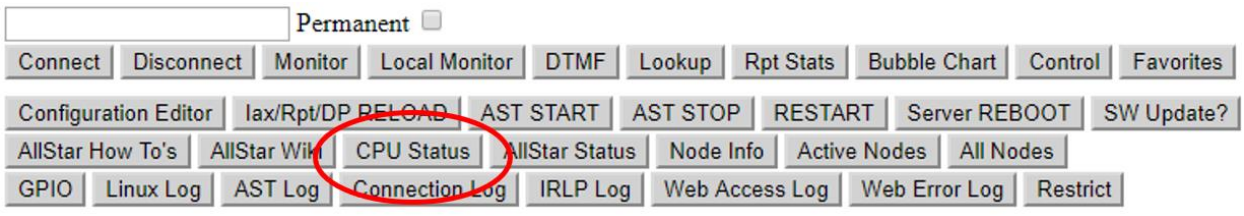

Another window will pop up with the information, like this:

```
Command: /bin/date
-----------------------------------------------------------------
Mon Jun 17 09:30:55 CDT 2019
Command: export TERM=vt100 && sudo /usr/local/sbin/supermon/ssinfo -
-----------------------------------------------------------------
alarmpi78: RPi-3B+Plus
CPU(s): 4@1.40 GHz - ARMv7 Processor rev 4 (v71)
 Memory: 439MB
 Swap: 0MB
  Storage Devices: mmcblk0p2[7.42 GB] 
 OS Version: Arch Linux ARM (Installed on 5Mar2015)
Domain: Standalone(FILES)
 Host ID: a8c00501
 Location: Grapevine, Tx
 System: Radioless Node
 Service: Allstar/IRLP/Echolink System Manager
Uptime: 1 days
 Primary User: reboot Wed4.14.97-1-ARCH
 Flags: DST-OK
  cpuinfo_cur_freq: 1400 MHz
  cpuinfo_max_freq: 1400 MHz
  cpuinfo_min_freq: 600 MHz
  cpuinfo_transition_latency: 355000
  CPU ondemand up threshold: 95
  CPU scaling governor: ondemand
  Current CPU Temperature: 113 F, 45 C / GREEN ;)
  Core volt=1.3500V
  sdram core volt=1.2500V
  sdram I/O volt=1.2500V
  sdram PHY volt=1.2250V
  BogoMIPS : 38.40 X 4 CORES
```
To get the Status from a terminal connected, select item 9 from the Admin Menu

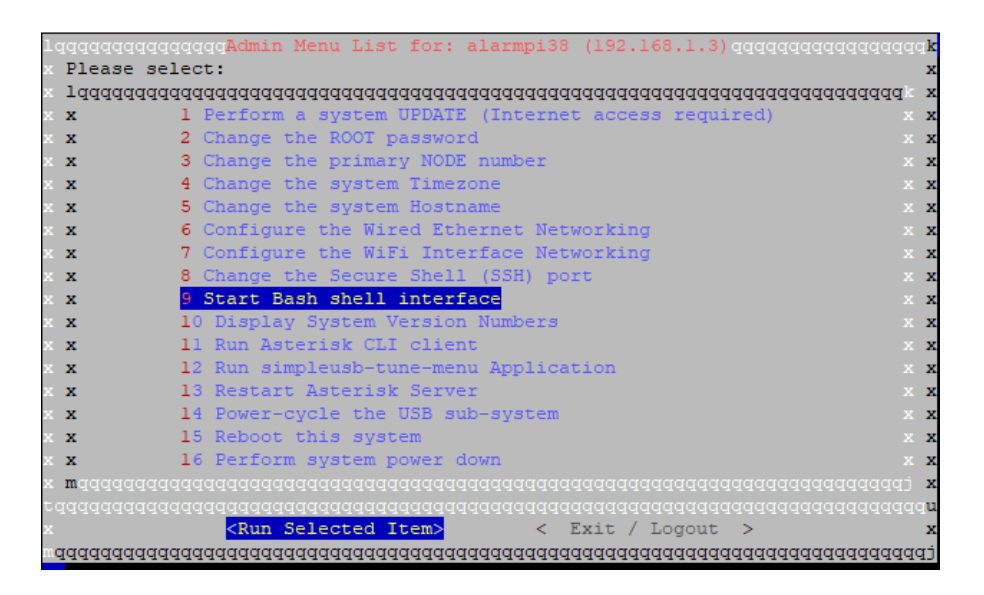

At the prompt type cpu stats.sh, see below for example output

[root@alarmpi38 supermon]# cpu\_stats.sh

Current CPU stats

cpuinfo\_cur\_freq  $= 1200$  MHz. cpuinfo\_max\_freq =  $1200$  MHz. cpuinfo\_min\_freq  $= 600$  MHz. cpuinfo transition latency =  $355000$ cpu frequency ondemand up threshold  $= 95$ cpu frequency scaling governor = ondemand Current CPU Temperature  $= 40C / 104F$ Core volt=1.2625V sdram core volt=1.2000V sdram I/O volt=1.2000V sdram PHY volt=1.2250V BogoMIPS : 76.80 X 4 CORES

## <span id="page-15-0"></span>**CPU Turbo Mode**

The information below is from one of Doug Crompton's How to's.

All hamvoip Raspberry Pi images have run the Pi in the "ondemand" mode with a minimum speed of 600 MHz. and a maximum speed of 1200 MHz. What this means is that when the processor needs more "steam" it doubles the processor speed and then after that necessity subsides it settles back down to the slower speed. This is fine in most situations because the processor rarely if ever ramps up to the higher speed. However if you are more heavily loading your Pi such as using it in a hub situation with many connected nodes or you have many physical radio nodes or you just have some process running that takes a lot of CPU this change of speed can cause rather severe audio disruptions on your Allstar nodes. The speed change can be rather fast and actually add a "modulation" of dropouts to the audio. It has been our experience that this problem is rarely the case in most single node simplex nodes using simpleusb but has happened

in more heavily loaded nodes. If you experience these effects and it is not due to an Internet issue then it might be a good idea to try the turbo mode but if you do decide to use it there are some cautions you must follow. Reference the full article: . [/cpu\\_turbo\\_howto.pdf](https://hamvoip.org/cpu_turbo_howto.pdf)

The turbo mode can be turned on or off using the cpu\_turbo.sh script which will install automatically in version 1.5 code if you have updated. To turn on Turbo Mode - cpu\_turbo.sh on To turn off Turbo Mode - cpu\_turbo.sh off Changes take effect on the next reboot

## <span id="page-16-0"></span>**Supermon**

Below are notes collected on Supermon.

## <span id="page-16-1"></span>**Configuration Editor - SimpleUSB-Tune-Control**

The Configuration Editor allows editing of certain files and adjustments in the SimpleUSB-Tune. Have added information here for setting the RX Level.

#### <span id="page-17-0"></span>**RX Level Adjustment**

Outlined below is a method to adjust the RX level from Supermon. When doing the adjustment, it helps to be connected with someone so they can give you feedback as you adjust the level. On the Supermon page, you should see the controls below the top header as shown below. Click the Configuration Editor button. **NOTE:** There is a bug in image that if you make changes to other settings such as RX BOOST, PRE-EMPHASIS, etc, those changes will revert back to original settings when node is rebooted. Need to use procedure outlined in setting RX Levels using PuTTY in this document.

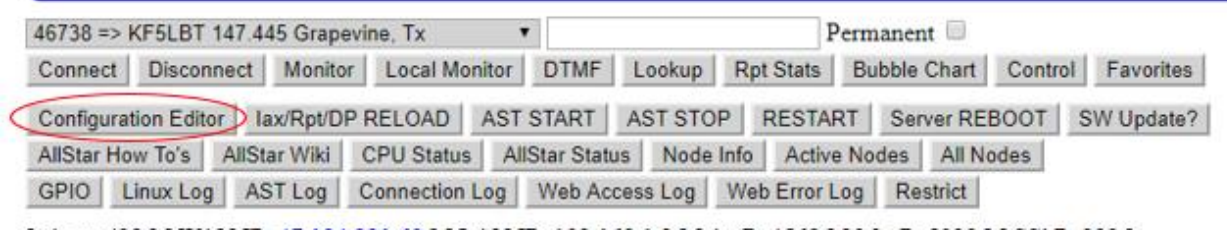

[ alagunai 20 1 F WAN TD: 47 104 221 60 1 FT AN TD: 102 160 1 2 1 F A of D: 4560 1 F MarD: 5020 1 F CCLD: 222 1

This should bring up a screen similar to the one below. Click on the SimpleUSB-Tune-Control KF5LBT - AllStar Link / IRLP / EchoLink - Configuration File Edit

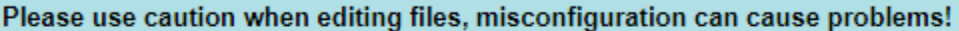

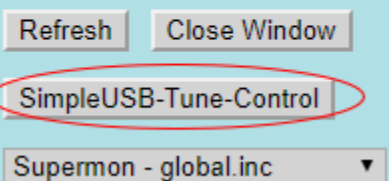

**Edit File** 

#### This should now bring up a screen as shown below. Click on the Continue Button

#### **View/Control simpleusb**

This function is used to change simpleusb configuration values from Supermon. The opening screen shows the current simpleusb settings which can be changed by selecting new values and clicking on the UPDATE button

USE CAUTION when changing simpleusb settings as you also would when doing so in the Asterisk client. Setting items to wrong values could cause a connected device or radio to cease working or hang up a channel. In particular the COS (or CTCSS) settings should reflect a CLEAR state for COS composite when no one is transmitting to your node and PTT should be clear when your node is not transmitting

For safety when changing devices and selecting UPDATE all other settings are ignored. First change to the desired device, then select UPDATE, then make the necessary changes and select UPDATE again. Devices are checked to see if they are actually attached to a physical node and noted in the display. If a device is not attached then the settings are meaningless and generally assume defaults or do not work. Both COS and PTT status rely on a screen refresh to show the current status. They do not dynamically change

You may also use putty or ssh and login to your server and change or check these settings in the sampleusb-tune-menu selection.

#### **Setting Audio Levels**

The RX, TXA, and TXB levels have 0-999 ranges. The RX level is set in combination with RXBOOST Turning RXBOOST on increases the level by 20dB when necessary The RX Level controls what others hear when you talk. TX level A and TX level B set the transmit levels and control the audio you hear from your node. Typically only TX A is used. They can be set using log (default) or linear methods controlled by TX audio mode button. You also have the option of a fine TX level adjustment using TX DSP level. This has a range of 800-999 with the default=999. Most do not need a fine adjustment and would leave this set at 999. To use this feature set the desired TX mixer level slightly higher and lower the DSP setting from 999 down to the correct level. Note that the DSP level effects both the TX A and TX B levels equally.

Be sure to permanently write your settings once you have determined they are correct. To do so set the permanent write button to yes and select UPDATE. This will ensure that settings will stay the same through a restart or reboot of Hamvoip

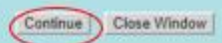

This will bring up the following Screen. You can now adjust the RX Level. On SHARI nodes, PRE-emphasis and DE-emphasis need to be ON and the RX Boost OFF. Enter in a new RX Level value, higher number to raise level, lower number to lower level. One you enter the number in the box, click on the Update button. Now you can talk to someone your connected to and repeat this process until your happy with the setting. Once done, select the YES at the bottom to select Permanently Write Settings, then click on the Update button on the top. Once done, click on the Close Window to exit out.

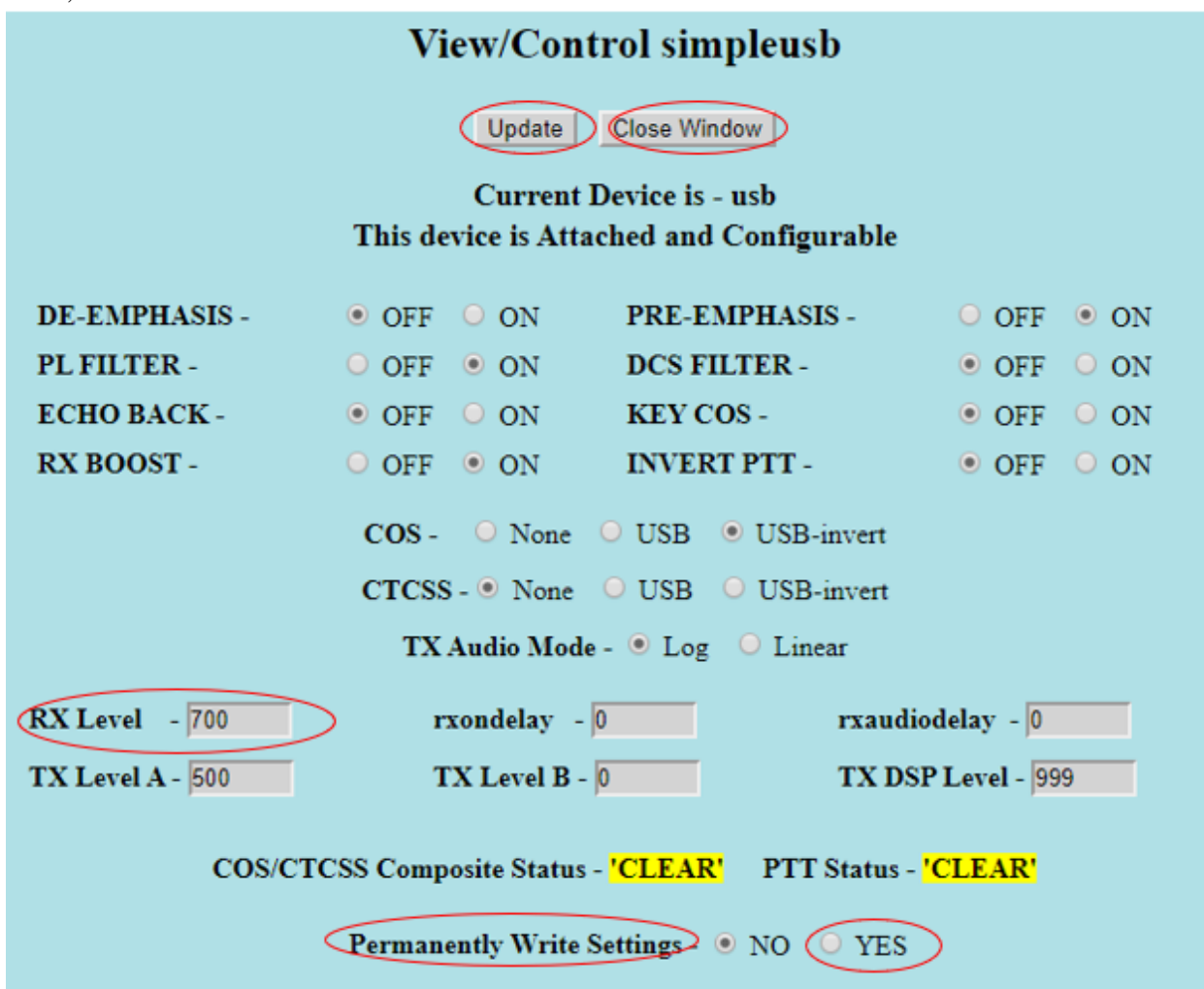

## **Note: Transmit A and B Levels (From Doug Crompton)**

The A and B TX levels are the same audio just different outputs. The USB FOBS have stereo - 2 channel output. On the DMK URI this is pin 22 and 23.

We normally use 22 which is level A. I generally tell people without any measurement equipment to set the TX level so that the level you hear listening to your node is about the same level as listening to a local repeater on the same radio. This is only what you or someone listening to your node locally via RF hears.

#### **Note: RXONDELAY and RXAUDIODELAY (From Doug Crompton)**

rxaudiodelay is primarily used for squelch tail elimination. It delays the audio in a buffer so that a drop of COS can cutoff a portion of the audio before the COS drops thus eliminating the tail of the transmission where a squelch crash would take place. Since all radios are different this value is adjustable. Valid values are from 0-24 in 20ms increments. Typical values in most cases would range from 5-10 or 100-200 ms. If is obviously not mandatory to use this, some people actually like squelch tails. The default is 0. If you have a way to monitor your node through another node or maybe iaxrpt you can listen when you drop TX on the node you want to adjust and move this value up until the tail is gone. Unless the tail is unusually long you should be able to eliminate it.

rxondelay delays the valid COS signal and is used to stop cyclic keying or ping-pong which can happen in rare cases. If you bring up simpleusb-tune-menu and select the "V" view mode you can see both the COS input and COS composite displays. To understand how rxondelay works set it to some high value like 20 or 400ms. When you transmit to your node you will see the COS input immediately go keyed and the 400ms delay of the composite. Setting this value too high would cut off the beginning of a transmission as it delays the actual COS beyond the real COS signal. The default is 0 and this would be appropriate in most all cases.

## <span id="page-19-0"></span>**Configuration Editor – Supermon-favorites.ini file**

The configuration editor can also be used to edit the favorites.ini file. Use this file to store your favorite nodes you connect to. Once you have edited this file with the nodes you want, then clicking on the Favorites button will bring up the list, and you can simply select the node you want and connect to it. To edit the favories.ini file click on the Configuration Editor, then click on the drop down box showing Supermon-global.inc. A drop down menu of files will be displayed, click on the favorites.ini, then click on the Edit File button.

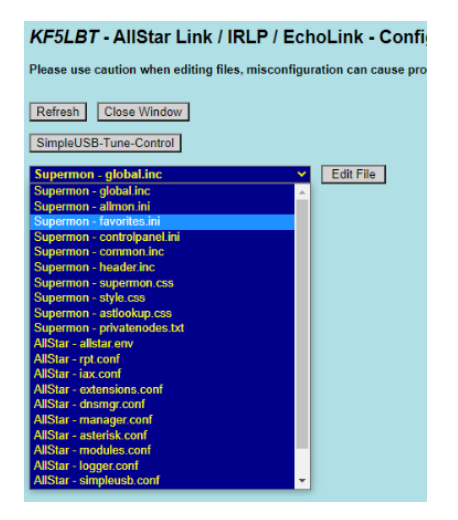

A window with the file will come up. The entries have pairs of 2 lines. A label line and a cmd line. The label line will be what shows up when you click on the Favorites Button. So just edit what is between the quotation marks on that line with whatever you want for the node description. Then the next line is the cmd line. This is what will be executed. Update the information between the quotes with the node number that you want to connect to.

**Be sure to remove the semicolon at the beginning of the label and cmd lines.** This will make the label line show up when you click on the favorites button, and also make the cmd line executable.

## <span id="page-20-0"></span>**Using a Black list or White List**

Supermon now provides a means to set up either a black or white list. The black list is used to block specified nodes, the white list specifies the nodes that are allowed to connect. Only one list can be active. To set up either list, click on the Restrict Button. A screen will pop up with a description of the white & black list function, click on the continue button.

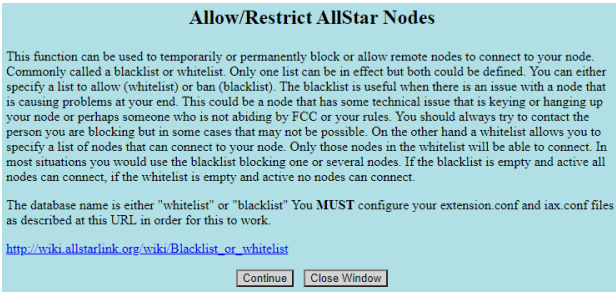

## The following window should come up

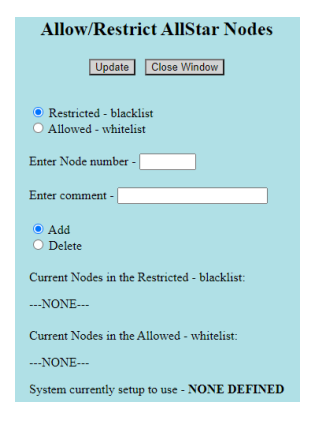

Make the selections you want for either Restricted or Allowed, the node number, and any comments you wish to have for that node. Then click on the Update button. Once you update it will show the nodes you have entered along with the comment for each node. Again you can set up nodes for both a black or white list, but only one list can be active at a time. LASTLY need to enable these functions in the root/etc/asterisk iax.conf file. Need to edit this file, and down around line 169 in the file should see the following:

```
context = radio\text{-}secure:context = whitelist;context = blacklist
;
```
Note the semicolon at the beginning of the lines for whitelist and blacklist. You must remove the semicolon's to enable the blacklist and whitelist to function.

## <span id="page-21-0"></span>**Connection Log**

On the supermon page, you will see a button for Connection Log:

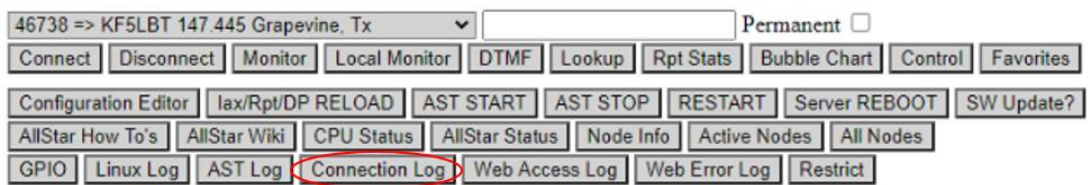

This log will show connections made over time. You must make a change in the rpt.conf file for this to work. There are two lines in the rpt.conf file that are commented so you need to remove the ; at the beginning of these lines to enable the logging. Here is shot of my rpt.conf: Lines highlighted....

```
355 ; MISC. SETTINGS
356
357 parrot=0
                       ; One time parrot modr with DTMF A9
358
359 ; connpgm=yourconnectprogram
360 ; Program or script to run at connection
361362 connpgm=/usr/local/sbin/supermon/smlogger 1 : use this line for Supermon
363
364 ; discpgm-yourdisconnectprogram
365
                    ; Program or script to run at disconnection
366
367
     discpgm=/usr/local/sbin/supermon/smlogger 0 ; use this line for Supermon
368
369 nounkeyct=0
                       \mathbf{L} . The state
```
Note, need to reboot node after making changes to the rpt.conf file.

## <span id="page-21-1"></span>**Load Average**

On the Supermon, there is a line as follows: [ Sunday, August 19, 2018 CDT 05:15:21 up 34 min, 0 users, load average: 1.06, 1.10, 1.02 ]

Load average doesn't necessarily indicate CPU usage, but rather how many processes are waiting to run. Link for more information: [Load Average](https://unix.stackexchange.com/questions/116849/why-load-is-high-despite-the-fact-that-neither-cpu-or-disk-is-overused)

#### <span id="page-21-2"></span>**CPU Temperature**

The CPU Temperature displayed on Supermon is highlighted in either Green, Yellow or Red. Temperature ranges are: Green: Temperatures that are below  $50^{\circ}$  C (122 $^{\circ}$  F) Yellow: Temperatures between  $50^{\circ}$  C to  $59^{\circ}$  C (122 $^{\circ}$  F to 138 $^{\circ}$  F) Red: Temperatures above 59  $\degree$  C (138 $\degree$  F)

## <span id="page-21-3"></span>**Core Dump Message**

If you see Core Dump displayed on your Supermon, this can be caused by various reasons. The core dump file is located in the directory:

/var/lib/systemd/coredump

Deleting the core dump file will clear the error message on the Supermon. Might want to save the file someplace before deleting it in case there is a real issue you will still have the information.

#### <span id="page-23-0"></span>**Procedure to Change Refresh Time on Supermon**

The refresh time of the screen is now settable. This is necessary to update the CPU, weather, and AutoSky displays. The normal node updates which are immediate are not effected by this. Recommended refresh is 600 or 10 minutes. Add this to global.inc

\$REFRESH\_DELAY = "600";

#### <span id="page-23-1"></span>**Procedure to Display Local Temperature and Weather on Supermon**

You can now display the local temperature and weather condition using your zip code. If  $$LOCALZIP = "zip";$  is defined in global.inc the weather will appear below the display configuration and CPU temperature line. Add -

\$LOCALZIP = "your-zip";

to your /srv/http/supermon/global.inc file. The line will not display if you omit or comment this variable. The line will look like this. Hopefully your temperature will be a little warmer!

[ Weather conditions for Richboro, PA 18954: 31°F, -1°C / Clear ]

For AutoSky users alerts now display in text in Supermon. This is displayed in red after the display configuration line or weather line if activated. You will see or hopefully won't see things like this - \*[ Tornado Warning ]\*

## <span id="page-24-0"></span>**Procedure to Add Internet Links to Supermon**

Links to internet web pages can be added to the Supermon Screen on the line that appears below the top title blocks. Links are added in the almon.ini file, located in the supermon directory. Below is an example screen shot of a file with links added:

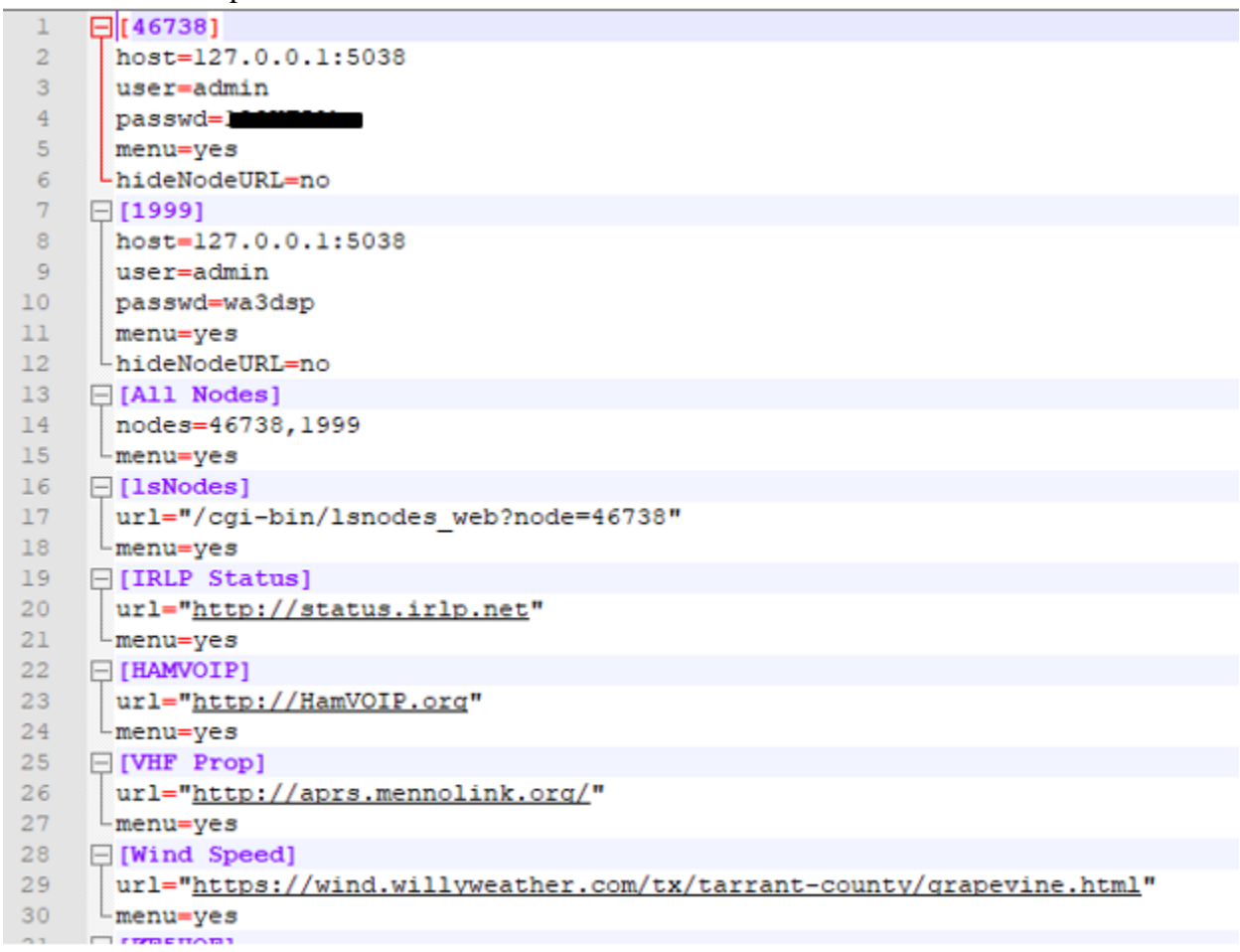

#### <span id="page-24-1"></span>**Display Multiple Nodes on Supermon**

I have 5 nodes connected to my home router. I used Supermon to manage the nodes, using a separate tab on my web browser for each one. I found a method which allows control of all the nodes through one Supermon session. One can easily switch the information on Supermon to display another node connections, or one can also display the connection information for all nodes in Supermon. To implement this, the allmon.ini on the node you want to use Supermon on and the manager.conf files for the nodes that you want to control need to be edited. I always recommend making a backup copy of the files before you edit so just in case something goes wrong you can get back to your original set up.

The allmon.ini file is in the root/svr/http/supermon directory. The manager.conf file is in the root/etc/asterisk directory.

The allmon.ini file changes are shown below, note this is done only on the allmon.ini file for the node you will be running Supermon for. ( In this example that is node 46738) Added comments off to the side in red text.

[46738] Note, this should already be in the file, this is the node that will host=127.0.0.1:5038 be used to run the Supermon session. Also note the host setting user=admin it needs to be set to  $127.0.01:5038$ passwd= menu=yes hideNodeURL=no [450780] Note: this should have originally been node 1999, you change this host=192.168.1.5:5038 to the node number you want to add. Note here, the host setting user=admin set to the ip address for the node. Copy and paste this information passwd=1235 for the other nodes you want to add. Be sure you update the node menu=yes numbers and ip addresses after you paste. hideNodeURL=no lsnodes=http://192.168.1.5/cgi-bin/lsnodes\_web?node=450780 Add to see lsnodes on [450781] Supermon host=192.168.1.12:5038 user=admin  $passwd=$ menu=yes hideNodeURL=no lsnodes=http://192.168.1.12/cgi-bin/lsnodes\_web?node=450781 [40174] host=192.168.1.9:5038 user=admin passwd= menu=yes hideNodeURL=no lsnodes=http://192.168.1.9/cgi-bin/lsnodes\_web?node=40174 [40122] host=192.168.1.13:5038 user=admin passwd= menu=yes hideNodeURL=no lsnodes=http://192.168.1.13/cgi-bin/lsnodes\_web?node=40122 [All Nodes] nodes=46738,450780,450781,40174,40122 Be sure to have all the node numbers listed here menu=yes

The manager.config file changes are shown below, note this is done only on the manager.config files for the nodes you want to add to Supermon ( In this example that was done on nodes 40122, 450780, 450781 and 40174). Added comments off to the side in red text. The lines edited are about 37 lines down into the file.

```
[general]
displaysystemname = yes 
enabeled = yes; we benabled = yes
port = 5038;httptimeout = 60; a) httptimeout sets the Max-Age of the http cookie 
; b) httptimeout is the amount of time the webserver waits 
; on a action=waitevent request (actually its httptimeout-10) 
; c) httptimeout is also the amount of time the webserver keeps 
  a http session alive after completing a successful action
;bindaddr = 127.0.0.1 ; Local interface only! This line needs to have the ; placed at the start of 
                                                    the line to make it just a comment line
bindaddr = 0.0.0. Sot secure This line will originally have a; at the beginning of the
                                             line, need to delete the ;
```
Once the above changes have been done, reboot the nodes.

After reboot, bring up the Supermon for the node that allmon.ini was updated, in this example that was 46738. The following screen shot shows example of what you should see. Note the nodes I circled in red , these are the nodes that can now be controlled via the Supermon for 46738.

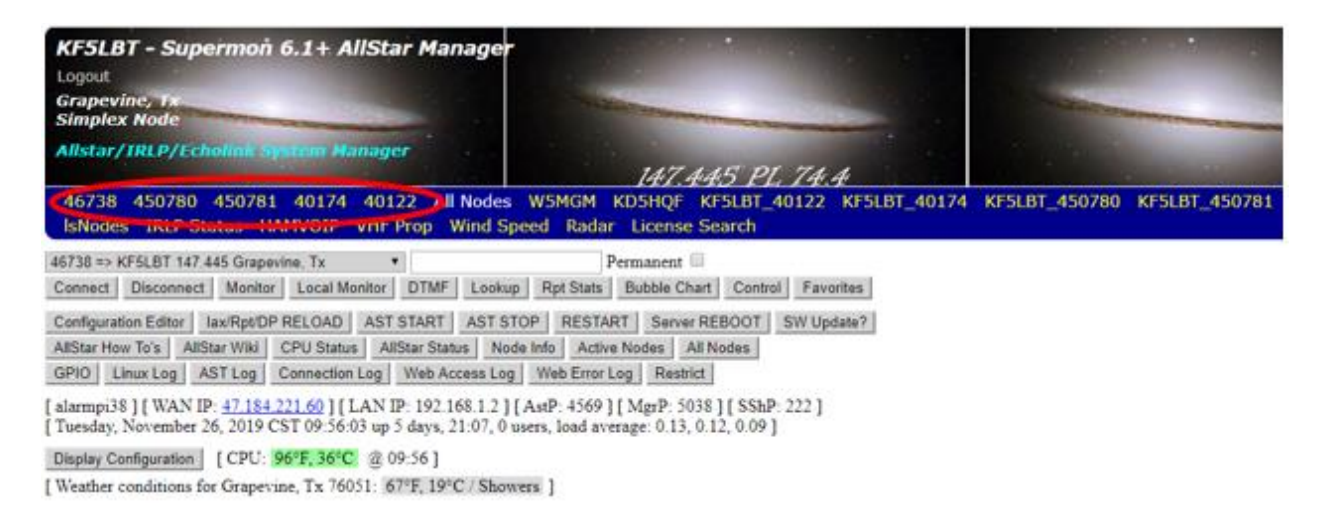

Note the above Supermon is now showing the connections for the 46738. Clicking on one of the nodes added, (shown in the red circle), will change the Supermon to display the connections for that node.

Now for the interesting ability, by clicking on All Nodes, a new tab will open on your web browser, and show the connections for all the nodes.

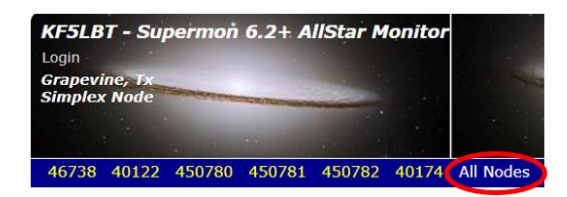

See following screen shot…

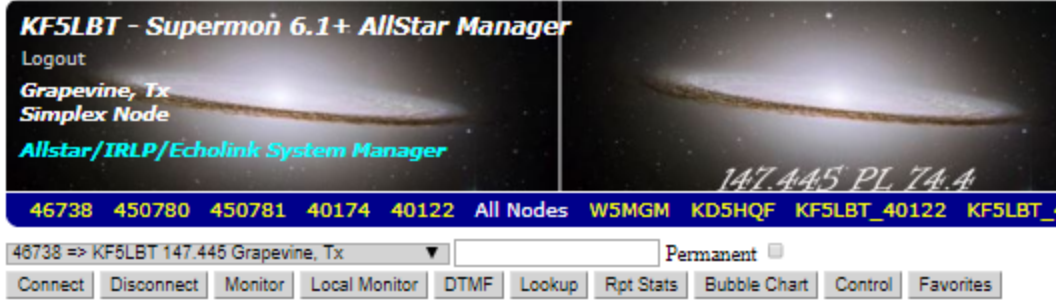

Configuration Editor | lax/Rpt/DP RELOAD | AST START | AST STOP | RESTART | Server REBOOT | SW Update? AllStar How To's | AllStar Wiki | CPU Status | AllStar Status | Node Info | Active Nodes | All Nodes |

GPIO | Linux Log | AST Log | Connection Log | Web Access Log | Web Error Log | Restrict

[| alarmpi38 ] [ WAN IP: <u>47.184.221.60</u> ] [ LAN IP: 192.168.1.2 ] [ AstP: 4569 ] [ MgrP: 5038 ] [ SShP: 222 ]<br>[ Tuesday, November 26, 2019 CST 09:56:03 up 5 days, 21:07, 0 users, load average: 0.13, 0.12, 0.09 ]

Display Configuration | [CPU: 96°F, 36°C @ 09:56]

[ Weather conditions for Grapevine, Tx 76051: 67°F, 19°C / Showers ]

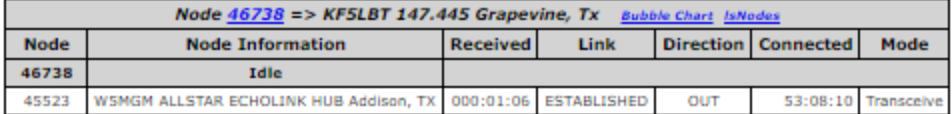

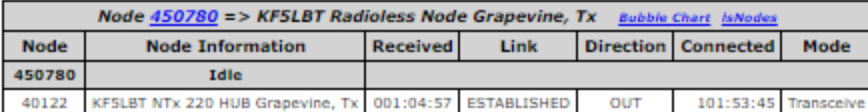

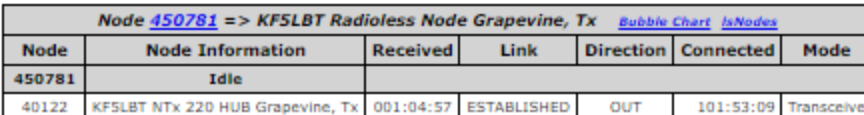

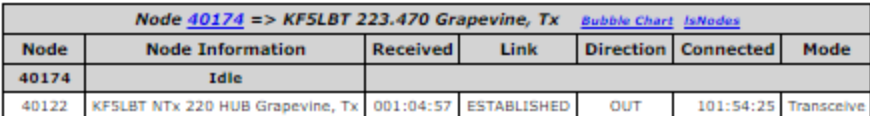

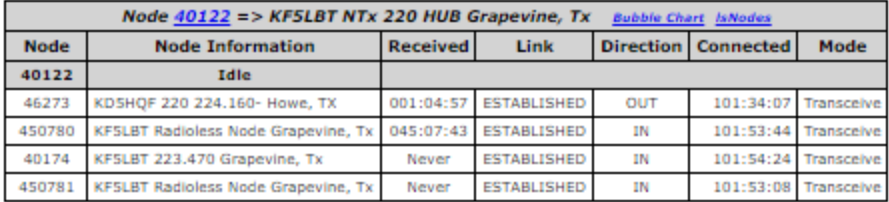

System maintained by: Jim, KFSLBT

Notice now that a drop-down menu is available to select what node you want to control connections, etc

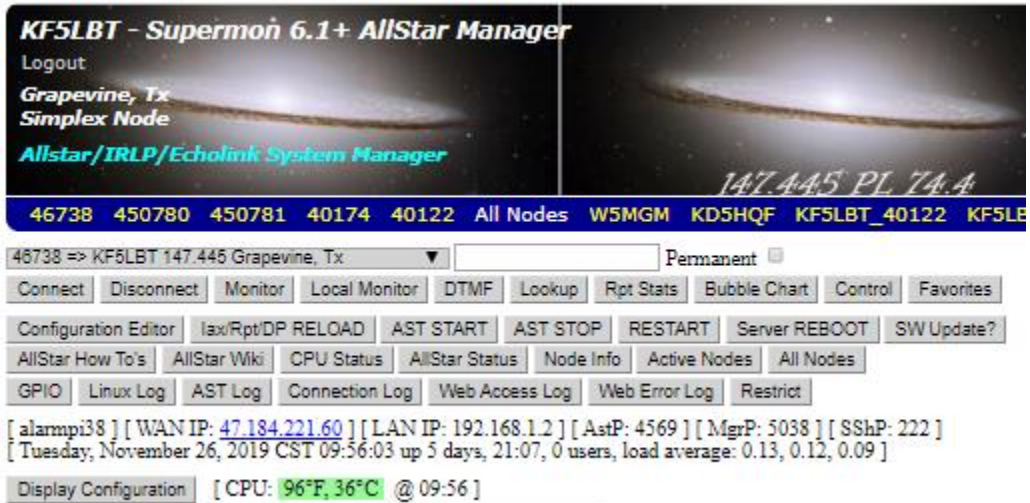

[ Weather conditions for Grapevine, Tx 76051: 67°F, 19°C / Showers ]

Click on the little down arrow on the right of the box, and you will see the nodes you added. Selecting another node changes the Supermon controls to control that node.

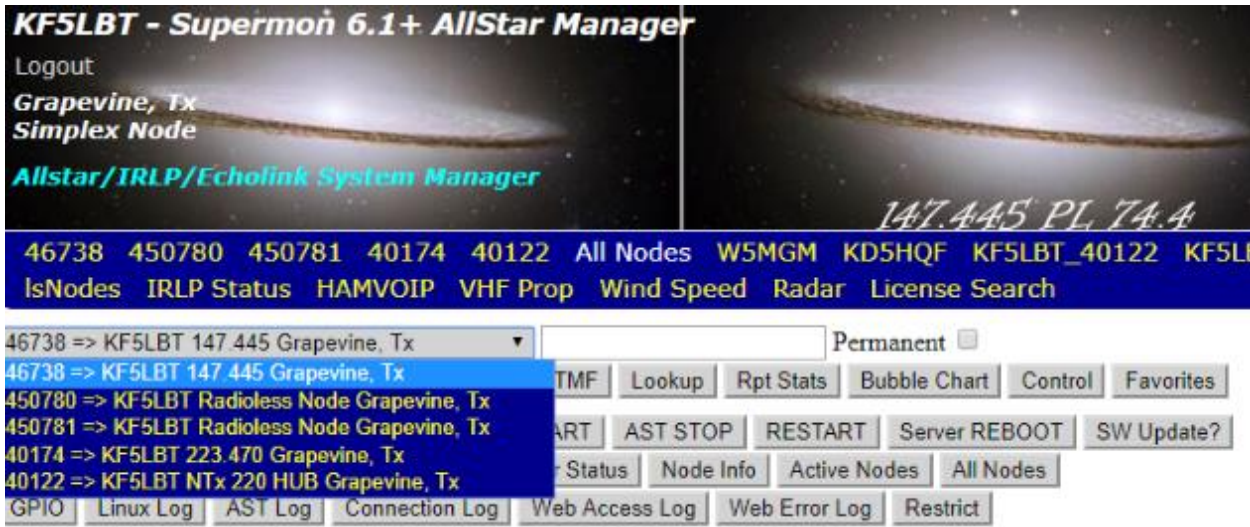

One final note. The following screen shot shows two areas of buttons on the Supermon. The ones in Red Box will control the node that you have selected, however the buttons in blue box seem to only apply to the node which has the updated allmon.ini file no matter which node you have selected.

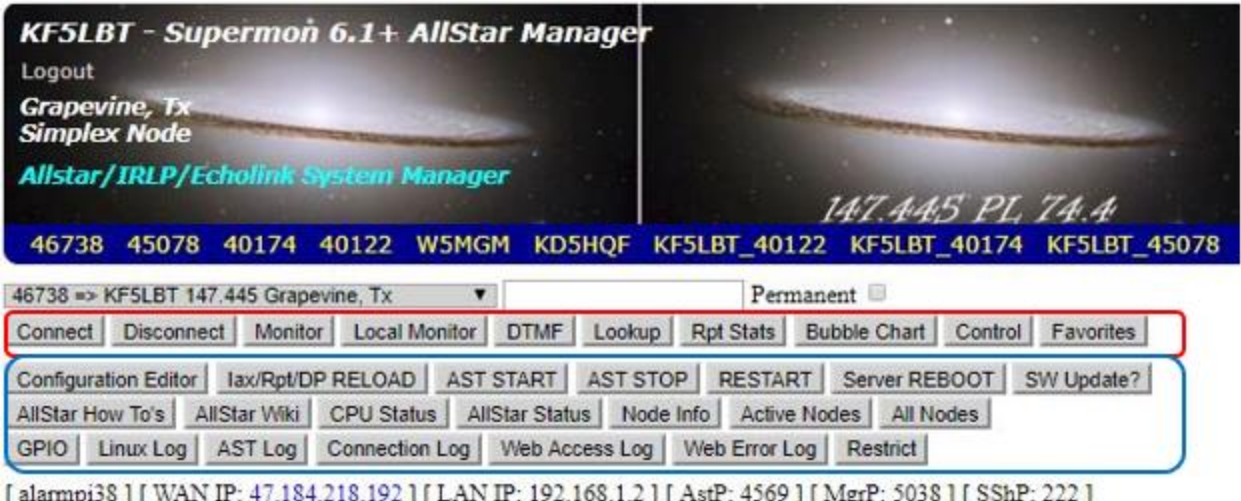

[ alampi36 ] [ WAIN IP: 47.184.218.192 ] [ LAIN IP: 192.106.1.2 ] [ Astr. 4309 ] [ MgIP:<br>[ Sunday, June 30, 2019 CDT 05:15:31 up 4 min, 0 users, load average: 0.17, 0.13, 0.05 ]

So that's it. If you have multiple nodes on your QTH router, you might find this useful. Have fun playing around !!!

## <span id="page-30-0"></span>**Allmon2**

If you want to use Allmon2 for what ever reason, need to copy the password file created for Supermon over to the Allmon2 directory. From the allmon2 directory use the following command to copy the file:

htpasswd -c .htpasswd username

<span id="page-30-1"></span>the username will be what want to login with.

## **Set Pi Display Monitor Sleep Time**

Background information. Last hamvoip update of 5/24/2018, which was a major system update, the monitor connected to the Pi no longer went into sleep mode after a few minutes. Talked with Doug who gave a suggestion, which by itself did not fix, then got another suggestion from Charles, and added that as well, and monitor now goes into sleep mode at time specified in command. Below are the two suggestions implemented.

Doug's change: Edit the /boot/config.txt, added the line hdmi\_blanking=1 to end of file.

Charles change. First thing done was to check if console blanking was on: You can check console blanking with the command 'cat /sys/module/kernel/parameters/consoleblank' to tell you whether blanking is on or off. It will return '0' if off. To enable in /boot/cmdline, the command is 'consoleblank=xxx' where xxx is the number of seconds delay before the screen goes off. This is a kernel parameter. /boot/cmdline must remain a single line.

Executed the command and it returned 0, so edited the file /boot/cmdline.txt file. The file had the following line: (note in file this is one continuous line)

root=/dev/mmcblk0p2 rw rootwait console=ttyAMA0,115200 console=tty1 selinux=0 plymouth.enable=0 smsc95xx.turbo\_mode=N dwc\_otg.lpm\_enable=0 kgdboc=ttyAMA0,115200 elevator=noop

Edited the line and added consoleblank=600 to the end to set the display to go into sleep mode after 10 minutes.

root=/dev/mmcblk0p2 rw rootwait console=ttyAMA0,115200 console=tty1 selinux=0 plymouth.enable=0 smsc95xx.turbo\_mode=N dwc\_otg.lpm\_enable=0 kgdboc=ttyAMA0,115200 elevator=noop consoleblank=600

## <span id="page-31-0"></span>**Local Node Announcements**

By default, a node is set up to say certain announcements local to the node, (Only you hear them). Following information on changing and controlling the announcements. Information for this came from arm-allstar site, by Doug Crompton

## <span id="page-31-1"></span>**Telemetry Audio Levels**

The audio level for the local announcements you here on the node, such as time, connections etc. can be adjusted in the rpt.conf file. Below are the lines in the rpt.conf file to look at, they are about 194 lines down into the file. The default setting for the telemnomdb is 0, Changing this setting to -9 (Note the minus sign before the 9), will lower the audio level for the local announcements. You can play around with this setting to get it where you want the level to be.

; AUDIO LEVEL SETTINGS IN dB

telemnomdb=-9

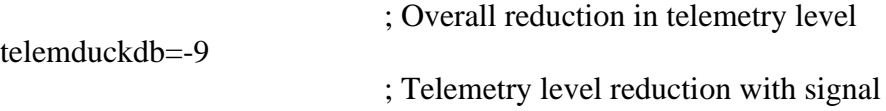

## <span id="page-32-0"></span>**Add Weather Conditions to the Hourly Time Local Announcement**

By default, the node announces the time on the hour. This is done through what is called a cron job. From the Admin screen (see below) select item 9 to bring up the terminal window.

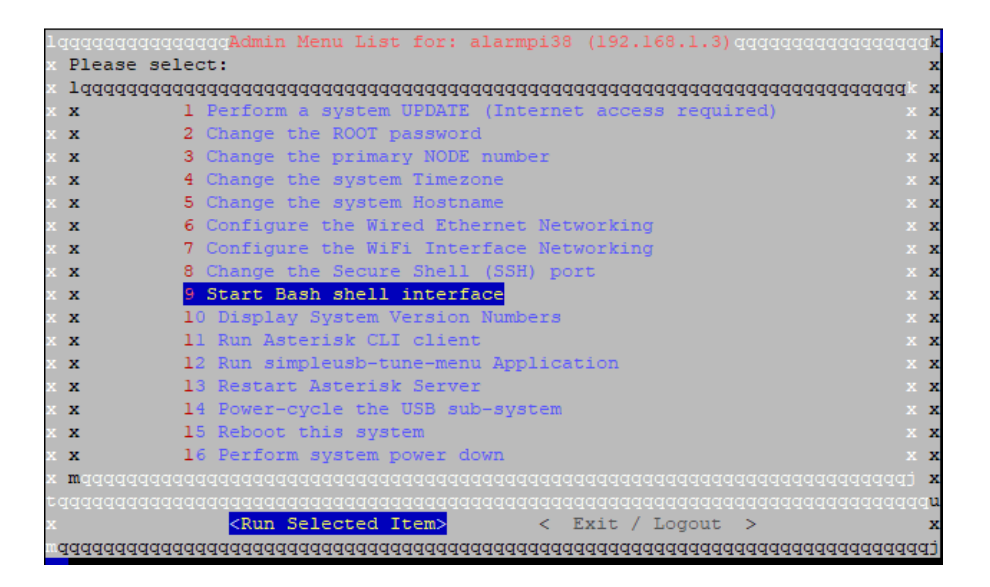

At the prompt, be sure your in the root directory, and type the command:

crontab -e

Should see something like what's shown below:

```
# Do not remove the following line
# required for lsnodes and allmon
15 03 * * * cd /usr/local/sbin; ./astdb.php cron
00 0-23 * * * (source /usr/local/etc/allstar.env ; /usr/bin/nice -19 /usr/bin/perl 
/usr/local/sbin/saytime.pl $NODE1 > /dev/null)
To have the weather conditions also announced with the time change the last line to include your 
zip code. See below where you would put your zip code in place of where YOUR ZIP CODE 
is.
```
# Do not remove the following line # required for lsnodes and allmon 15 03  $**$  \* cd /usr/local/sbin; ./astdb.php cron 00 0-23 \* \* \* (source /usr/local/etc/allstar.env ; /usr/bin/nice -19 /usr/bin/perl /usr/local/sbin/saytime.pl YOUR ZIP CODE \$NODE1 > /dev/null)

For example mine looks like this:

# Do not remove the following line # required for lsnodes and allmon  $15.03$  \* \* \* cd /usr/local/sbin; ./astdb.php cron 00 0-23 \* \* \* (source /usr/local/etc/allstar.env ; /usr/bin/nice -19 /usr/bin/perl /usr/local/sbin/saytime.pl 76051 \$NODE1 > /dev/null)

## <span id="page-33-0"></span>**Disable Time and Id**

Method to disable the time announcement

Start bash shell interface, and type command:

crontab -e

# Do not remove the following line # required for lsnodes and allmon 15 03  $**$  \* cd /usr/local/sbin; ./astdb.php cron #00 0-23 \* \* \* (source /usr/local/etc/allstar.env ; /usr/bin/nice -19 /usr/bin/p..................

Add a # before the 00 0-23 line as shown above and save.

## <span id="page-33-1"></span>**Unkey Courtesy Tone Enable/Disable**

By default, when you key up and transmit, and then unkey, the node will transmit a local tone to indicate unkeyed. This can be disabled in the rpt.conf file. Edit the line, (around line 369 in the file) in the rpt.conf file as shown below, setting the value  $= 1$ .

Default setting: nounkeyct=0

; Disable courtest tones (=1)

Change this to 1 as shown below if you don't want to hear the unkey courtesy tone. nounkeyct=1

#### <span id="page-34-0"></span>**Node Auto Connect at Startup**

To have your node automatically connect up to another node at start up can be useful. There is more information on start up maco's on the arm allstar site. Here is the link: [Auto Connect at](http://lists.hamvoip.org/pipermail/arm-allstar/2018-January/007033.html)  [Start Up.](http://lists.hamvoip.org/pipermail/arm-allstar/2018-January/007033.html) Below is information specific to setting up your node to auto-connect to another at start up. The changes are made in the rpt.conf file. The lines in the rpt.conf file that need to be changed are shown in Red Text.

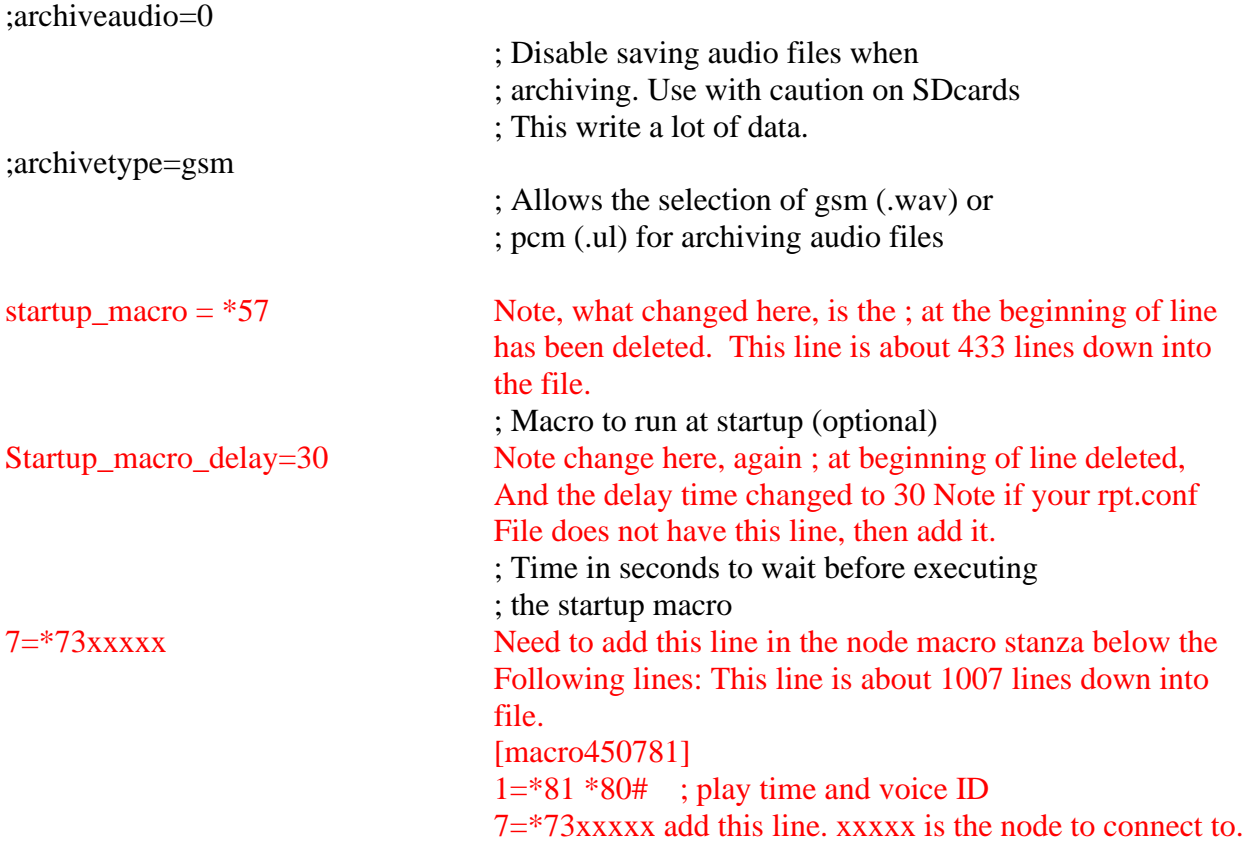

#### ; TAIL MESSAGE

; The tailmessagetime,tailsquashedtime, and tailmessages need to be set ; to support tail messages. They can be omitted otherwise. ;

Last thing to change is down at the bottom of the file, around line 1006.

[macro40122] Note this should have your node number already in it. ;Macro number = command string (each command separated by space) -end with HASH 1=\*81 \*80# ; play time and voice ID 7=\*7345523 Be sure this line is there without a ; at beginning.

## ; TELEMETRY COURTESY TONE DEFINITIONS

## <span id="page-35-0"></span>**ASL database - astdb**

In the hamvoip code astdb is run from cron -

15 03  $* * * cd$  /usr/local/sbin; ./astdb.php cron

This runs astdb.php in the /usr/local/sbin directory once a day at 3 AM plus a 30 minute random offset. The random offset is so everyone does not hit at the same time. The php script reads the database, appends the local private entries from /etc/asterisk/local/privatenodes.txt, sorts the file and writes the contents out. The output is stored in /var/log/asterisk/astdb.txt - ALL code wishing access to the database should either link or directly reference this file. Note that changes in the database would only get updated this one time a  $3AM + -30$  minutes

daily. If you want to see the update immediately after a local change run the file manually.

To run the file manually do the following: (Not sure, but might need to reboot afterwards to take effect ?)

Go into directory cd /usr/local/sbin Then enter ./astdb.php

## <span id="page-35-1"></span>**AutoSky Skywarn**

AutoSky is a Skywarn program designed to work with Allstar. It receives NOAA warnings for your county and announces them on your local node. It is easy to setup and has been adapted to work with hamvoip V1.5 software. AutoSky voices out simple voice alerts like "Tornado Watch" or "Flood Warning" at the drop of transmissions using the Allstar tailmessage command. It covers all the alert messages that would normally be encountered in a Skywarn system. AutoSky is an additional package in the hamvoip repository. Link for the "how to" for setting this up below. **Note:** in the instructions, for the section shown below:

Add a start command

If you want AutoSky to run automatically at each boot freeing you of the manual starting steps add the following two lines to the end of the /etc/rc.local file.

/usr/local/bin/AUTOSKY/AutoSky /usr/local/bin/AUTOSKY/AutoSky.ON

BE SURE to add the lines **above the exit 0** line in the file. <https://hamvoip.org/AutoSky%20howto.pdf>

## <span id="page-36-0"></span>**Echolink Setup On Allstar Node**

(Want to thank Fred, W5MGM for his help on putting this together) First thing assumed here is that you currently have an Echolink sysop node number and password, ie your callsign with a -R. For example mine is KF5LBT-R.

Here is a link to the Hamvoip site how to document on setting up Echolink on a RPi. [https://www.hamvoip.org/echolink\\_howto.pdf](https://www.hamvoip.org/echolink_howto.pdf)

There is one thing that's not stated in the document that one needs to do in order to get this to work.

Echolink requires that ports 5198 through 5200 are forwarded on your router. Set 5198, 5199 UPD, and 5200 TCP. I have put a screen shot below of my router settings, I realize this might not match what you will see on your router, but hopefully gives you an idea of what needs to be

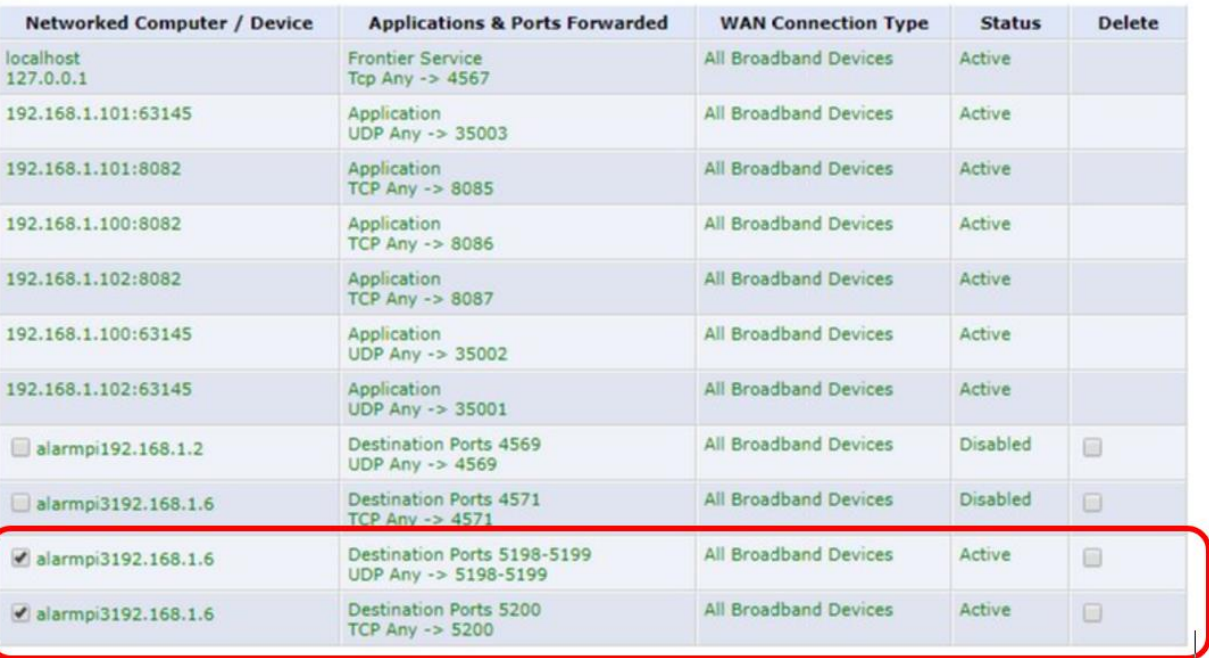

set up.<br>Applied rules:

The how to outlines what to edit in the stock file named echolink.xxx located in the /etc/asterisk directory. Once you make the changes, you **save the changes to a new file name of echolink.conf.**

Below is what the echolink.xxx file contains. Note, have changed text font to red on the lines that need to be updated. Again once you made changes, **save file as echolink.conf**, then restart asteriksk.

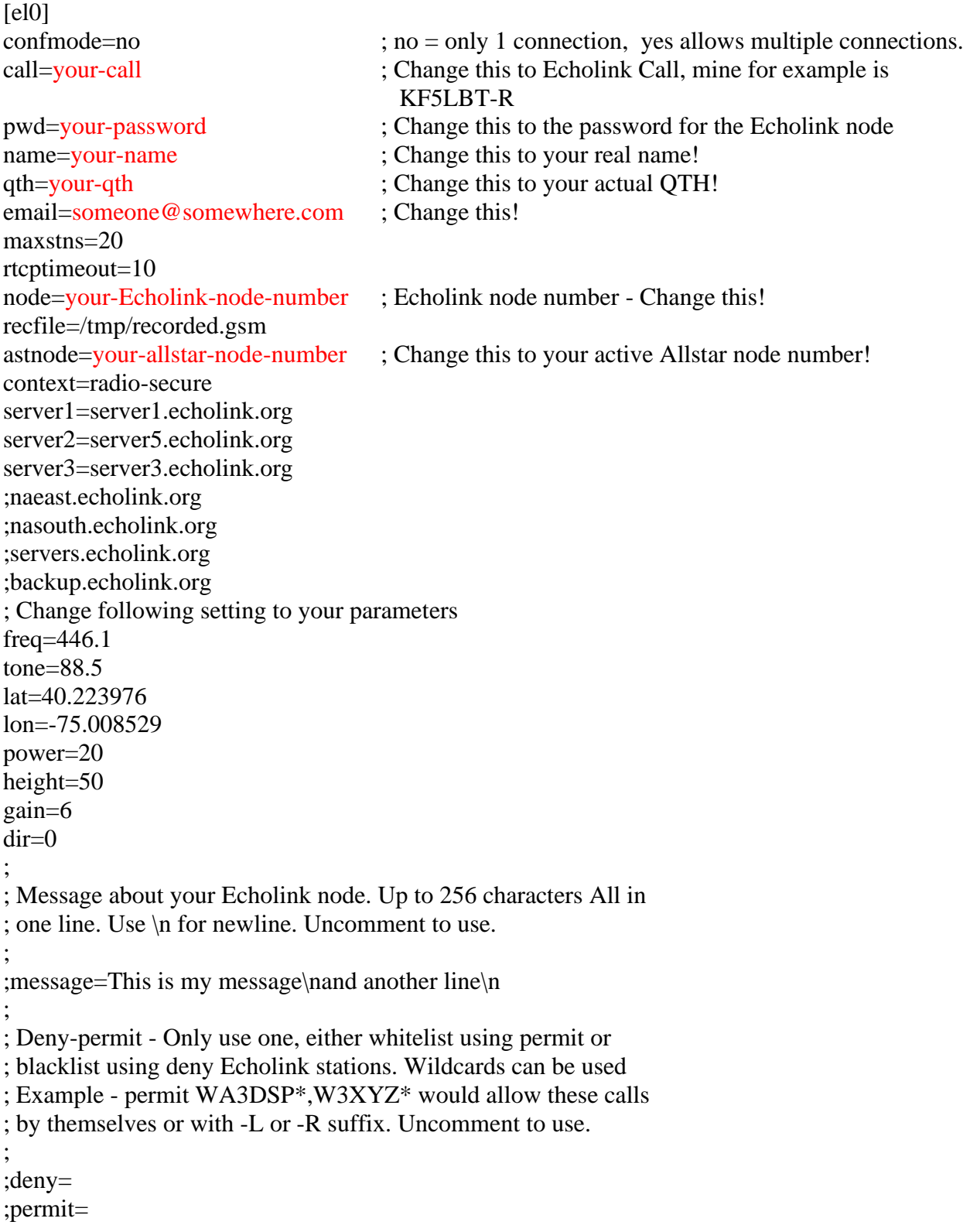

#### <span id="page-38-0"></span>**APRS Setup**

Here is the link to a site I found that outlines how to setup the AllStar Raspberry to report position to Google APRS.

Link:<http://n6jer.blogspot.com/2017/07/updating-aprs-with-allstar-node.html>

Note the document instructions say to edit a gps.conf file located in the directory /etc/asterisk. My image load on the Raspberry did not have the file, so I created it, and all worked fine. Note be sure to do the edit of the modules.conf file outlined below.

Below is my gps.conf file. Did find out that If you have the opportunity to transmit your APRS packet out to RF either directly or indirectly, should update your comment to follow the APRS Spec for QSY format. Link to APR Spec: [APRS SPEC Addendum 1.2 Proposals.](http://www.aprs.org/aprs12.html)

comment = 147.445 C74.4 AllStar Node 46738 If using CTCSS encode and decode

or

comment = 147.445 T74.4 AllStar Node 46738 If you are using PL decode only

Passers by with mobile radios equipped to decode this can then push a TUNE button and QSY to your repeater instantly. If you are only pushing to APRSIS then it doesn't matter because mobile radios out in the wild will never hear it.

```
; Configuration for app_gps
;
[general]
call = KF5LBT-10password = 20412 ; Password for the APRS-IS server
comment = 147.445 C74.4 Simplex AllStar Node, Node No. 46738server = rotate.aprs2.net
port = 14580interval = 600 ; Beacon interval in seconds
icon = r; comport = /dev/tty50
; baudrate = 4800
; debug = vfreq = 147.465tone = 0.0lat = 32.91425lon = -97.11686elev = 4
```
 $power = 0$ height  $= 1$  $gain = 3$  $\text{dir} = 0$ 

In the same /etc/asterisk directory, type nano **modules.conf**

Scroll down 59 lines until you find: noload => app\_gps.so ; GPS interface module

Then simply delete the letters "no" so it looks like: load => app\_gps.so ; GPS interface module

<span id="page-39-0"></span>Ctrl-x to save and exit.

#### **IP Address**

To see the peer ip address information of nodes connected to you, type in the following command from the Asterisk CLI Client where Node# would be your node number.

CLI> rpt lstats Node#

If any server is online you can find its IP address and port from any other server by typing dns-query node

dns-query 27225 [+OK|radio@67.165.29.63:4569/27225,67.165.29.63](mailto:+OK%7Cradio@67.165.29.63:4569/27225,67.165.29.63)

#### <span id="page-39-1"></span>**Hardware Identification**

At the Linux Prompt -

cat /proc/cpuinfo

At the bottom of the display there is a revision number. Go here and you can see the board type and who built it.

[https://elinux.org/RPi\\_HardwareHistory](https://elinux.org/RPi_HardwareHistory)

**Update 11/26/2018**, Can now just type the command:

whatsmyhardware.sh

## <span id="page-40-0"></span>**Node Registration Status**

At the Bash Shell Prompt, execute the command: check\_reg.sh It will return the registration status of the node.

## <span id="page-40-1"></span>**Halt Button (Hardware Means to Safely Shutdown)**

It's always best to do a controlled shutdown of the Raspberry Pi. Just removing power can lead to having the SD Card image become corrupted.

For those with mobile nodes, transferring the node from one location can require removing power from the node, and if one can't ssh into the Pi to do a controlled shutdown, then you run the risk. Solution for this, add a Halt Button! By adding a momentary switch to the hardware, one can press and hold down a momentary switch, the Pi detects the switch and announces a goodbye, so you know it's safe to remove power. The link below has the details for adding the switch, and the required simple change to a file on the Pi image to enable the shutdown.

## **The file is the allstar.env file. Set SHUTDOWN\_MONITOR="enabled" in /usr/local/etc/allstar.env file**

Note the information states adding a halt button to a Raspberry Pi2, but it works on others as well. Remember after adding the hardware to edit the /usr/local/etc/allstar.env file and change SHUTDOWN\_MONITOR= "emabled"

Link: [Halt Button](https://hamvoip.org/hamradio/RPi2_halt_switch/)

## <span id="page-40-2"></span>**ArchLinux**

## <span id="page-40-3"></span>**pacman commands**

Below is a link to ArchLinux with more information: [https://wiki.archlinux.org/index.php/pacman#Installing\\_packages](https://wiki.archlinux.org/index.php/pacman#Installing_packages)

## <span id="page-41-0"></span>**DTMF Tones**

## <span id="page-41-1"></span>**DTMF Function List**

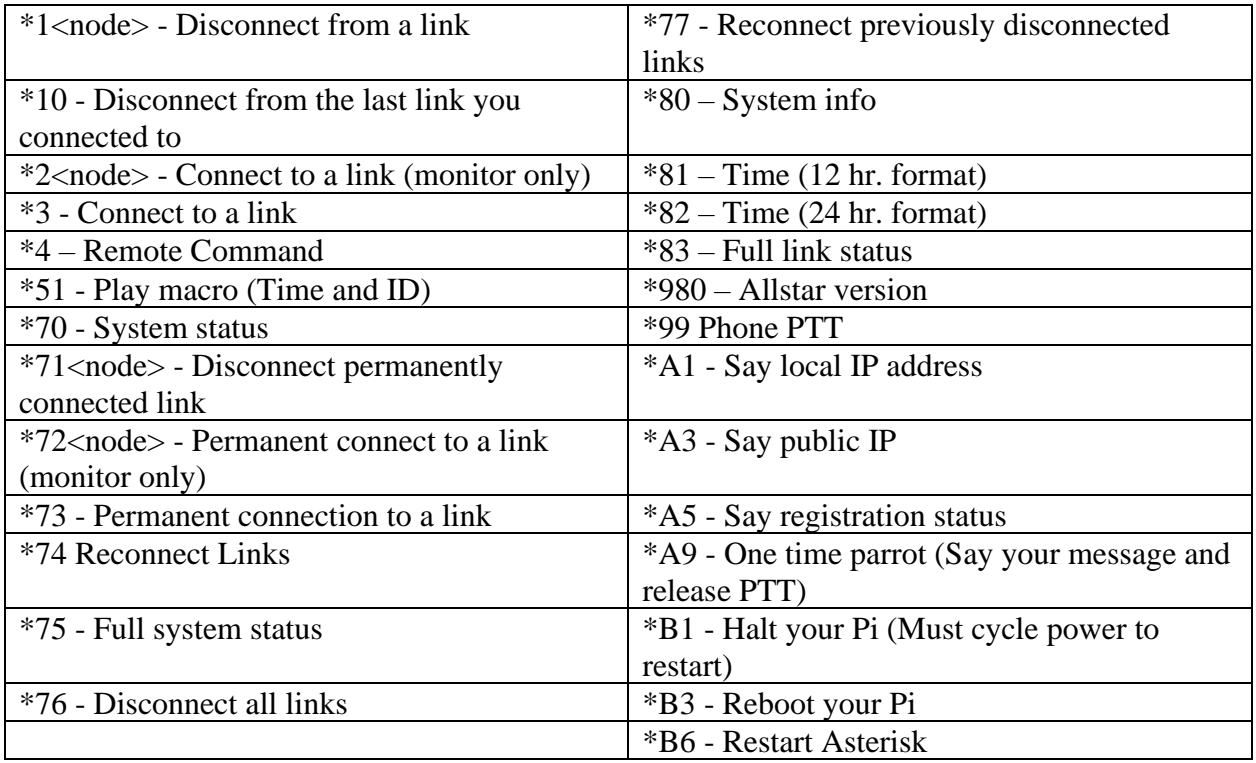

NOTE: Some of these commands such as the B1, B3, B6 are commented in the rpt.conf file. To activate these commands uncomment the lines in the rpt.conf file.

## <span id="page-42-0"></span>**Confirming Tones Received**

To verify node is receiving DTMF tones correctly use PuTTY to log onto the node and bring up the Admin window

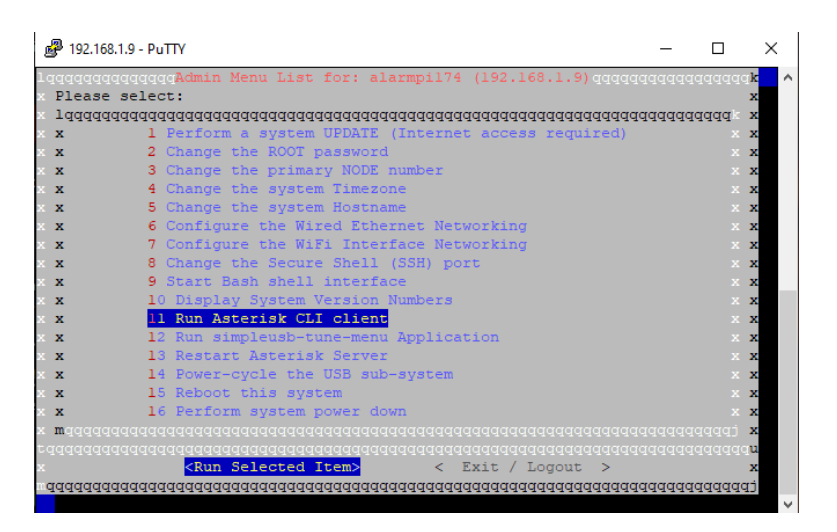

#### Select item 11 Run Asterisk CLI client. Will see a screen similar to the one below.

.<br>Asterisk 1.4.23-pre.hamvoip-V1.6.2-10 app\_rpt-0.327-06/01/2020, Copyright (C) 1999 - 2020 HamVoIP.org and others. Created by Mark Spencer <markster@digium.com><br>Asterisk comes with ABSOLUTELY NO WARRANTY: type 'core show warranty' for details. This is free software, with components licensed under the GNU General Public License version 2 and other licenses; you are welcome to redistribute it under certain conditions. Type 'core show license' for details. Connected to Asterisk 1.4.23-pre.hamvoip-V1.6.2-10 app\_rpt-0.327-06/01/2020 currently running on alarmpil74 (pid = 343) Verbosity is at least 4 == Refreshing DNS lookups. [Oct 31 10:18:19] NOTICE [358]: chan iax2.c:7446 iax2 ack registry: Registered IAX2 to '178.32.160.82', who sees us as 47.184.22 1.60:4571 with no messages waiting  $==$  Manager 'admin' logged on from  $192.168.1.2$ == Manager 'admin' logged off from 192.168.1.2 == Refreshing DNS lookups. [Oct 31 10:24:20] NOTICE[364]: chan\_iax2.c:7446 iax2\_ack\_registry: Registered IAX2 to '216.244.83.154', who sees us as 47.184.221. 60:4571 with no messages waiting  $\lambda$ larmpil74\*CLI>

Send DTMF to node and monitor the CLI window, will see what the node is receiving. Example of sending \*7140122 to node is shown on the following screen shot. This DTMF sequence commands the node to disconnect from node 40122

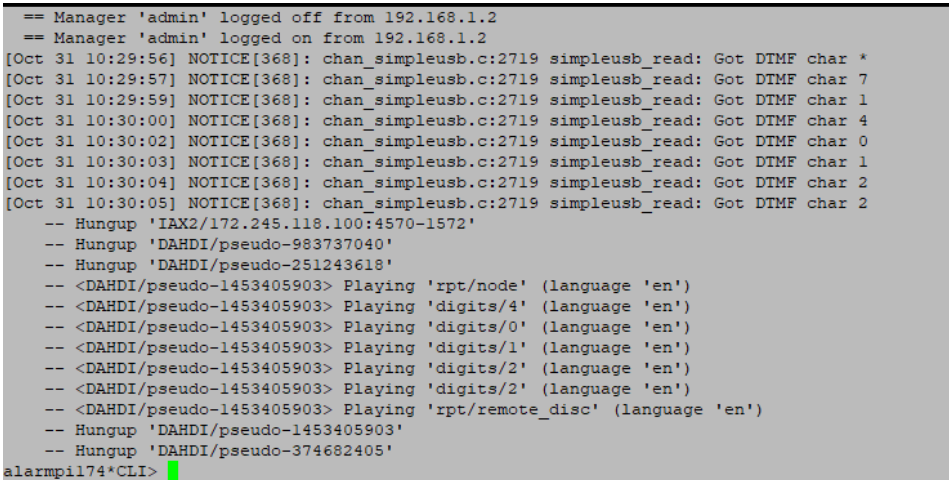

Type exit at the prompt when done to return to the main admin screen.

Main reasons for not being able to decode DTMF is improper level settings or an improper deemphasis setting. You can change these items in the simpleusb-tune-menu which you can get to from the ADMIN menu or by just typing that at the Linux prompt.

In simpleusb-tune-menu item 2 is the level settings and item G toggles de-emphasis. Try turning de-emphasis on or off and check that the level is correct. Voice level should peak at 5khz on the simpleusb-tune-menu item 2 bar graph display.

Changes to the simpleusb-tune-menu in the V1.5 version are dynamic, they change instantly so there is no need to reload or restart.

You could open two putty sessions and have both of the screens open simultaneously to make it easier to see your results.

It is also possible Allstar is not receiving any audio from you radio. The COS line must be active to receive audio. `In the simpleusb-tune-menu select item V for view. You will see a display at the bottom of the screen.

The COS input should show KEYED when you transmit TO your node radio, node radio receiving signal, and CLEAR otherwise. If this is not working your COS is not correctly connected. If it is reversed you need to toggle the COS mode - Item J - if this is working correctly and you are still not seeing RX audio (item 2) then check your audio connections from your radio.

Allstar has an often little known and used command \*4 mapped to ilink,4 which can be used to send DTMF commands to OTHER nodes just like you would to your own. The node you would control needs to be connected for the control to work. While this is in some cases a useful command it also has enormous security risks if used in a nefarious way. Users who need to use it can turn it on with this added command in the node stanza of each node requiring it in rpt.conf. Leaving the command out or setting it to 0 has the same effect of restricting its use. Few users will have a need

to turn this on -

```
remote_dtmf_allowed=1
```
This command is only needed at the node you want to control and on any nodes in between if it is not a direct connect. It is not required on the source node unless you also want it to be controlled from somewhere else. Keep in mind that it is a general security issue to turn this on and you should only to do so if it is needed. This is the classic "back door" which probably made sense when Allstar was a small group with trust between users. We will be introducing a pin number security feature for this in a future update which will make it more secure to leave it on.

## <span id="page-45-0"></span>**Sending Accurate Baofeng DTMF Tones from the UV-5R**

While pressing the  $PTT + DTMF$  key(s), the mic does not mute. This can cause the mic to pick up any sidetones from the speaker and will overdrive and/or distort the transmitted tone(s).

The Solution

The solution is in the Baofeng's menu settings. The menu #16 (DTMFST) setting needs to be set to "OFF". This is accomplished by following the steps below.

Press the following buttons on your Baofeng UV-5R:

 $Menu > 1 > 6 > Menu > 0 > Menu > Exit$ 

To transmit the A,B C or D press the following buttons

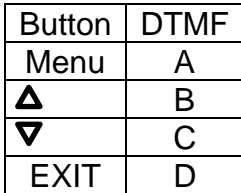

## <span id="page-45-1"></span>**Radioless Node**

Below are two methods to operate on Allstar without a radio. Method 1 uses a sound fob that has volume control buttons on it. Method 2 also uses a sound fob that does NOT have volume control buttons on it.

Method 1 (Thanks to W5MGM gave me this information)

The sound fob with the volume control buttons on it that I used is the Manhattan USB 2.0 Sound Adapter. Below is a picture of it, and I bought it off Amazon. Here's a link to Amazon (note this link might not work if Amazon changes selling it) Link: [Amazon manhattan Sound fob](https://www.amazon.com/dp/B07XF81DH3?psc=1&ref=ppx_yo2_dt_b_product_details) What I did was use a USB extender cable to plug into the Pi so I didn't have the fob plugged directly into the back of the Pi. You can plug in ear buds and a separate mic, or a headset. Just press on the volume down button to activate the PTT.

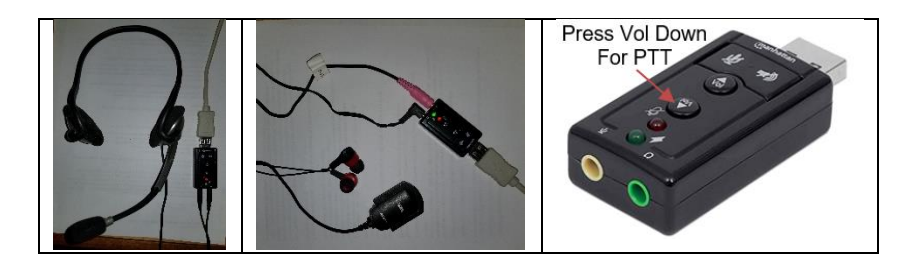

Method 2

Information below was found on Hamvoip site by Doug Crompton.

The simpleusb-tune-menu code in V1.5 (Item 12 on the ADMIN menu) has a manual key option. The is the (K) for key in the menu. This manually keys the COS line just like an incoming RX signal would from your node radio.

All you have to do is connect a headset and microphone to your USB FOB, open the simple-usbtune-menu application and use the (K) option as PTT.

This toggles back and forth by typing (K) followed by a (CR) carriage return. You also must setup the RX and TX levels (menu item 2 and 3) for the headphone/mic.

Make sure you don't leave the  $(K)$  option keyed by accident. It will however clear (unkey) when you leave the simpleusb-tune-menu application.

## <span id="page-46-0"></span>**Radio Mobile - Online tool for predicting the propagation of radio waves**

Radio Mobile Online is a tool for predicting the propagation of radio waves dedicated to the amateur radio community.

A mathematical model and digitized terrain information are used to simulate the transmission of waves between two fixed sites (radio link) or between a fixed site and a mobile (radio coverage).

Here is a link to the site: [Radio Mobile](http://www.ve2dbe.com/rmonline.html)

Below is a screen shot of the site, you will need to create an account first. Click on the Create A New account.

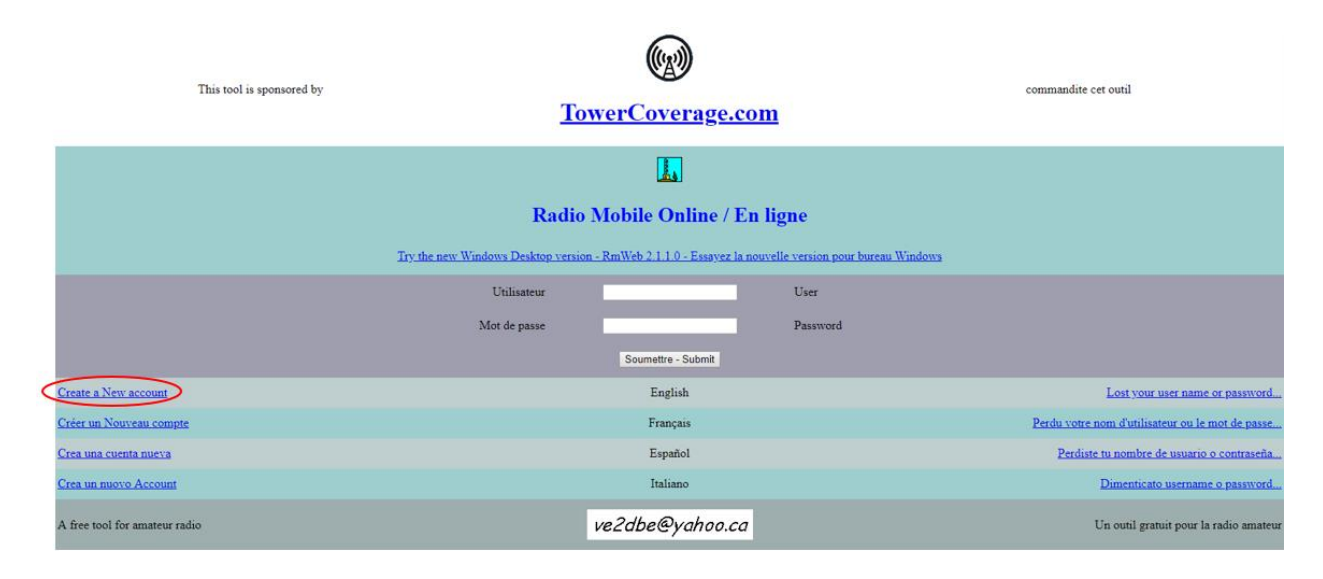

## <span id="page-47-0"></span>**Distance and Bearing Calculator**

The link below is for a site that you can enter in the addresses, or Lat, Long for two points, and it will calculate the distance between them, and give the True Bearing locations. Could be helpful for pointing beam antenna's.

<span id="page-47-1"></span>[Mobilefish.com](https://www.mobilefish.com/services/distance_calculator/distance_calculator.php)

#### **Script descriptions**

This applies to BBB Allstar versions starting at BBB v1.2 and RPi2 v1.0 Scripts located in /usr/local/sbin unless otherwise noted. Note that example DTMF functions shown below as well as others have been entered in rpt.conf

these are commented so they do not work until properly configured and un-commented.

#### **check\_reg.sh**

–

It will return the registration status of the node.

#### **convert\_audio.sh**

Convert wav file to Asterisk/Allstar format

convert\_audio.sh  $\langle$ input file.wav $>$  [output\_filename]

Input file must be .wav, output file is input filename.ul unless different second parameter filename is given.

#### halt.sh <node>

See special note for RPi2 below

The BBB power button if held down momentarily executes the power-button-press script (see description below)

The halt.sh script sends a wav file to a local node announcing the shutdown and then ten seconds later properly shuts the system down.

This command can be executed from the command line or with a DTMF code. To use the radio keypad to shutdown your system enter the following in the rpt.conf functions stanza. A1=cmd,/etc/asterisk/local/halt.sh <node>

A1 is the DTMF sequence. This can be any character combination you desire that does not conflict with other commands. <node> is the node where the shutdown wav file will be played. If the node is not given then the shutdown is immediately executed. Note that A1 is only an example. On a public node a more complex code should probably be used.

The DTMF shutdown is a convenient way to shut a system down properly when you cannot ssh in to do it. Examples of these commands are in the functions stanza of rpt.conf

USE THIS REMOTELY WITH CAUTION! Once the system is shutdown you must remove and replace the power to reboot. You could not do this remotely. If your intention is to reboot use the reboot.sh instead.

The RPi2 does not have a power button. If you would like to have a halt button on the RPi2 you must fabricate one yourself. See the RPi2 halt how-to on the web page for information on how to do this.

#### **reboot.sh <node>**

Same as halt.sh but reboots the system instead of shutting it down.

#### **myip.sh**

Display the servers local (LAN or WAN) IP address

#### **mypublicip.sh**

Display the servers public (Internet) IP address

#### sayip.sh <node>

This script will voice the local (LAN or WAN) ip address of your server. This can be used from the command line or with a DTMF script. The IP address is said at boot by default. This can be controlled by enabling or disabling in /usr/local/etc/allstar.env A2=cmd,/etc/asterisk/local/sayip.sh <node>

#### saypublicip.sh <node> <interface>

Same as sayip.sh but say the servers public (internet) IP address. Interface is optional, defaults to eth0

#### **speaktext.sh "abc123" <node>**

Speak the letters or numbers to the specified node. This script is used by sayip and saypublicip. This can be used to say number or letters to the specified node.

#### **change\_vol.sh <inputfile> <outputfile> <volume\_change>**

Often it becomes necessary to change the volume of a sound file like voice ID's or messages you want to play over you node at a lower volume. This script will change the volume of the entire file.

The volume is expressed in decimal values above or below 1 which is no change. So .5 would represent a 50% reduction. You can experiment with different levels to suit your needs. Ex: change\_vol.sh myfile.wav mynewfile.wav .35

#### saytime.pl <node>

This Perl script when configured says the time on the specified node. It was created primarily to allow the volume to be changed on the fly but it also allows customization of what Is being said. This script is typically called by a cron job often to announce the time on the hour. An example of a cron entry to call this file is:

00 0-23 \* \* \* (source /usr/local/etc/allstar.env ; /usr/local/sbin/saytime.pl \$NODE1 > /dev/null) This would announce the time each hour. This cron entry is installed in the stock BBB and RPi2 code. To turn it off comment the line with a # at the beginning using crontab -e

#### say24time.pl <node>

This Perl script works and is configured like saytime.pl except it outputs in 24 hour format saying the time like: 23 hours 45 minutes Eastern Standard Time to the specified node. Whether to say the zone and the zone location are configurable in the file. Both saytime.pl and say24time.pl can be added as a function in rpt.conf. Here is an example showing \*81 which normally says the time through the Asterisk saytime being replaced

with the external Perl script. This is in the functions context of rpt.conf. This example shows node 1998.

81=cmd,/usr/local/sbin/saytime.pl 1998

OR

81=cmd,/usr/local/sbin/say24time.pl 1998

To adjust the volume of either saytime.pl or say24time.pl change the volume value in the file. Here it is shown as reduced to .35

@proglist = ("sox --temp /tmp " . \$outdir . "/temp.gsm " . \$outdir . "/current-time.gsm vol -0.35");

## **power-button-press (Beagle Bone Black only)**

This script is called when the BBB power button (button closest to the RJ45 Ethernet connector) is pushed. Currently it gives verbal feedback on the node number you configure in this file and then shuts the system down in an orderly fashion. This can be used to shut the BBB down properly when at a location where you cannot ssh in. Note you can also use DTMF if you have it setup as shown for the halt and restart scripts. This script can be modified to perform other tasks when the power button is pressed if desired.

### **/usr/local/bin/tts\_audio.sh <-s> some.txt**

Creates an Asterisk playable audio file from a text file. This uses the google online TTS engine. If the text file is greater than 100 characters the -s option must be specified. See the Text to Speech how-to on the hamvoip.org web page for more details about tts on the BBB. Note starting with BBB v1.3 and RPi2 v1.0 the -s option is not required.

## **backup.sh, restore.sh, usb-backup.sh, usb-restore.sh, image-backup.sh**

These scripts are used to backup and restore your Allstar configs to a file or USB stick and also make a complete copy of your SD card image to a USB stick. See the separate how-to on backup for more information.

#### **pcsensor**

Reads temperature sensor devices over USB. Type 'pcsensor -h' for help Inexpensive sensors can be purchased over the Internet. URL's will probably change but here are two examples. Also Google 'pcsensor' and/or 'temper1' http://pcsensor.com/index.php http://www.ebay.com/itm/181265813495

#### **watchdog**

Monitors and resets the processor should a failure occur. This is a fail safe mechanism to restart a system especially in an inaccessible or remote location. To activate set the watchdog option to enable in /usr/local/etc/allstar.env save the file and reboot. To turn it off set the line to disable, save and and reboot. By default it is not activated. See the environment how-to.

#### **firsttime.sh**

This is the script that is run the first time you log into your newly installed image. It's purpose is setup your login password, your system name, and your network settings. It also will ask if you want to configure your node.

While usually only run once at first configuration this script can be run again to change any of these settings. See the configuration how-to for more information.

#### **node-config.sh**

This script is called by the firsttime.sh script if requested by the user. It configures all your node settings and updates the configuration files. It can be run at any time to change node settings but be sure to read the warnings in the configuration how-to. The following scripts are only in the BBB starting at v1.3 and RPi2 starting at v1.0

#### **818-prog, 818cli-prog**

These scripts are used to program the SA818 transceiver modules via a USB to serial adapter. See the SA818 how-to on the web page for more information.

#### **allstar\_ssh.sh**

This script quickly connects you to a nodes ssh port. Syntax is allstar\_ssh.sh <node> <port> The port is optional and defaults to 222. This only works for public IP addresses not LAN nodes.

It is a quick way to connect without knowing or looking up the nodes IP address.

#### **benchmark.sh**

Does a quick benchmark of the processor speed. It is by no means a comprehensive test but good for comparisons. See the web page listed in the run for more information.

#### **cpu\_stats.sh (RPi2 only)**

List the CPU parameters and settings.

## **shutdown\_monitor.sh (RPi2 only)**

Monitors an I/O port and halts the processor based on a 6 second key press. See the RPi2 halt button how-to on the web page for more information. This script is NOT generally run by a user. It is started automatically at boot when enabled in /usr/local/etc/allstar.env

#### **simpleusb-config.sh**

This script is normally run at initial startup as part of the setup routine but could be run manually to change the simpleusb.conf setting via a script rather than manually editing.

#### **sshportsetup.sh**

Script to set the ssh port. This script is normally run at initial startup as part of the setup routine but could be run manually to change or check the ssh port. The default port is 222. If you change the port you need to logout and back in on the new port. Don't forget the port or you will not be able to log back in!

#### <span id="page-51-0"></span>**Scheduled Node Connect Disconnect crontab Example**

Procedure to edit crontab on Allstar node to schedule automatic connect and disconnect to another node. I used this to have one of my nodes automatically connect to a hub at 4:30 am and disconnect from it at 7:30pm.

PuTTy into the node to a bash shell prompt.

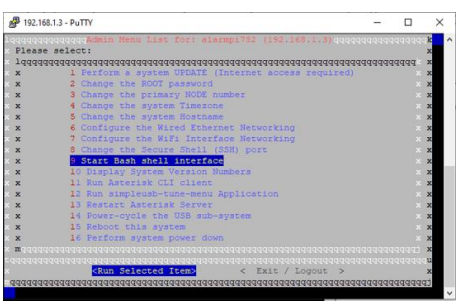

I'm not positive if what follows has to be done from the root directory, but just in case, be sure once you're into the node you're at the root directory. There should be no directory listed after the prompt, see below:

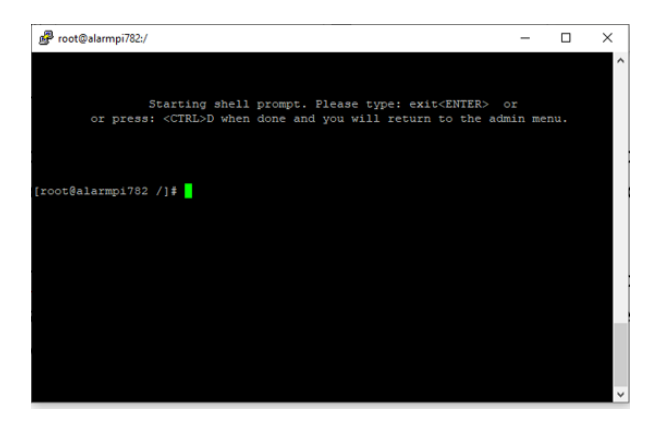

If your not at the root directory, type in cd .. Repeat this command until you're at the root directory.

Next you edit the crontab. At the prompt, type crontab -e

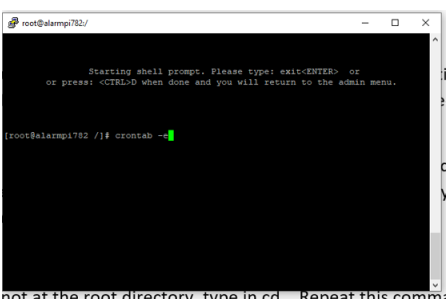

This will bring up the editor for making the changes. You should see something like what's shown below. The last 2 lines are the lines I added to connect and disconnect.

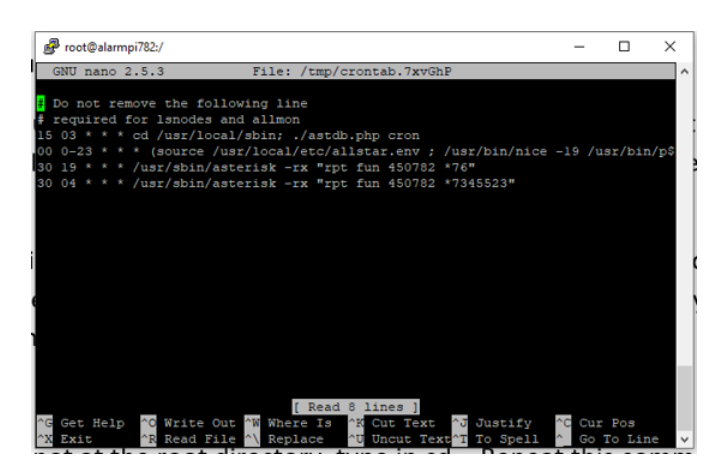

Note time is in 24 hour format. Also be sure you have a space between the minutes, hours, and all the \*'s. Also be sure to have the quotation marks shown in these command lines.

Line below used to set time to connect to another node:

mm hh \* \* \* /usr/sbin/asterisk -rx "rpt fun YourNodeNumber \*73NodeNumberToConnectTo" Line below used to set time to disconnect from all nodes:

mm hh \* \* \* /usr/sbin/asterisk -rx "rpt fun YourNodeNumber \*76"

When done updating, do a Ctrl O to write out the file, and Ctrl X to exit. To then return to the admin menu, type exit at the prompt.

#### <span id="page-52-0"></span>**Schedule Commands with crontab**

Note, following information was obtained off internet and is general information, this is not specific for an Allstar node.

#### <span id="page-52-1"></span>**About crontab**

The crontab (short for "cron table") is a list of commands that are scheduled to run at regular time intervals on your computer system. The **crontab** command opens the crontab for editing, and lets you add, remove, or modify scheduled tasks.

The [daemon](https://www.computerhope.com/jargon/d/daemon.htm) which reads the crontab and executes the commands at the right time is called [cron.](https://www.computerhope.com/jargon/c/cron.htm) It's named after Kronos, the Greek god of time.

## <span id="page-52-2"></span>**Command syntax**

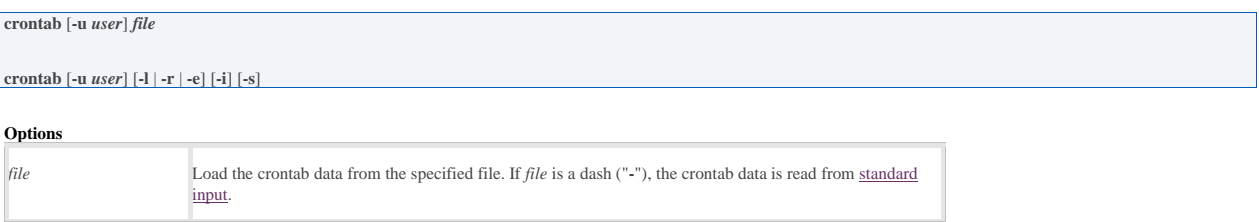

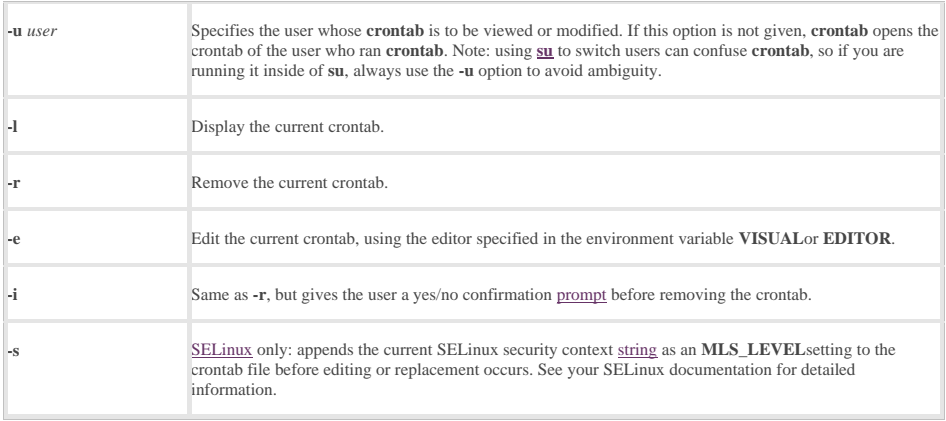

## <span id="page-53-0"></span>**Overview**

The **crontab** command is used to view or edit the table of commands to be run by **cron**. Each user on your system can have a personal crontab.

Crontab files are located in **/var/spool/** (or a subdirectory such as **/var/spool/cron/crontabs**), but they are not intended to be edited directly. Instead, they are edited by running **crontab**.

#### Cron command entries

Each **cron** command entry in the crontab file has five time and date fields (followed by a user name, only if it is the system crontab file), followed by a command.

Commands are executed by **cron** when the minute, hour, and month fields match the current time, and at least one of the two day fields (day of month, or day of week) match the current day. The **cron** daemon checks the crontab once every minute.

**Note:** Nonexistent times, such as "missing hours" during daylight savings "Spring forward" days, will never match. This causes jobs scheduled during the "missing times" not to run during those times. For the same reason, times that occur more than once during daylight savings (in the Autumn) will cause matching jobs to run twice.

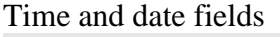

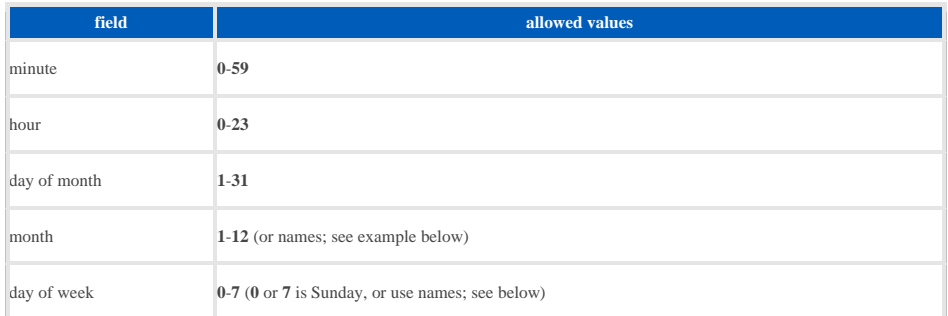

Any of these fields can be set to an asterisk (**\***), which stands for "first through last". For instance, to run a job every month, put **\*** in the Month field.

Ranges of numbers are allowed. Ranges are two numbers separated with a hyphen. The specified range is inclusive; for example, **8-11** for an "hours" entry specifies execution at hours 8, 9, 10 and 11.

Lists are allowed. A list is a set of numbers (or ranges) separated by commas. Examples: "**1,2,5,9**", "**0-4,8-12**".

Step values can be used in conjunction with ranges. For example, "**0-23/2**" in the Hours field means "every other hour." Steps are also permitted after an asterisk, so if you want to say "every two hours", you can use "**\*/2**".

Names can also be used for the "month" and "day of week" fields. Use the first three letters of the particular day or month (case doesn't matter). Ranges or lists of names are not allowed.

The "sixth" field (the rest of the line) specifies the command to be run. The entire command portion of the line, up to a [newline](https://www.computerhope.com/jargon/n/newline.htm) or **%** [character,](https://www.computerhope.com/jargon/c/charact.htm) will be executed by **/bin/sh** or by the shell specified in the SHELL variable of the cronfile. Percent-signs (**%**) in the command, unless escaped with backslash (**\**), will be changed into newline characters, and all data after the first **%** will be sent to the command as standard input.

Note that the day of a command's execution can be specified by two fields: day of month, and day of week. If both fields are restricted (in other words, they aren't **\***), the command will be run when either field matches the current time. For example, "**30 4 1,15 \* 5**" would cause a command to be run at 4:30 am on the 1st and 15th of each month, plus every Friday.

#### <span id="page-54-0"></span>The crontab file

Each line of a crontab file is either "active" or "inactive". An "active" line is an environment setting, or a cron command entry. An "inactive" line is anything ignored, including comments. Blank lines and leading spaces and tabs are ignored. Lines whose first non-space character is a pound-sign (**#**) are interpreted as [comments,](https://www.computerhope.com/jargon/c/comment.htm) and are ignored. Comments are not allowed on the same line as **cron** commands, because they will be interpreted as part of the command. For the same reason, comments are not allowed on the same line as environment variable settings.

#### <span id="page-54-1"></span>Environment settings

An environment setting line in the crontab can set [environment variables](https://www.computerhope.com/jargon/e/envivari.htm) for whenever cron runs a job.

**Tip:** Not every system's crontab can include environment settings. On [Ubuntu](https://www.computerhope.com/jargon/u/ubuntu.htm) and [Debian,](https://www.computerhope.com/jargon/d/debian.htm) and systems that use GNU **mcron**, environment settings can be made in the crontab. On other systems, such as Arch Linux and Fedora, environment settings in the crontab are not allowed. Check your distribution's cron documentation for more information.

An environment setting in the crontab is formatted as:

#### *name* = *value*

The spaces around the equal sign (**=**) are optional, and any subsequent non-leading spaces in *value* will be part of the value assigned to *name*. The value string may be placed in quotes (single or double, but matching) to preserve leading or trailing blanks.

Some environment variables are set automatically by **cron**:

- **SHELL** is set to **/bin/sh**.
- **LOGNAME** and **HOME** are set from the **/etc/passwd** line of the crontab's owner. **HOME** and **SHELL** may be overridden at runtime by settings in the crontab; **LOGNAME** may not.
- The **LOGNAME** variable is sometimes called **USER** on **[BSD](https://www.computerhope.com/jargon/b/bsd.htm)** systems. On these systems, **USER** will be set also.

### <span id="page-55-0"></span>**Configuration**

#### **Permitting users to run cron jobs**

Cron jobs can be allowed or disallowed for individual users, as defined in the files **/etc/cron.allow** and **/etc/cron.deny**. If **cron.allow** exists, a user must be listed there to be allowed to use a given command. If the **cron.allow** file does not exist but the **cron.deny** file does, then a user must *not* be listed there to use a given command. If neither of these files exists, only the [superuser](https://www.computerhope.com/jargon/r/root.htm) will be allowed to use a given command.

Cron permissions can also be defined using PAM (pluggable authentication

module) [authentication](https://www.computerhope.com/jargon/a/auth.htm) to set up users who may or may not use **crontab** and system **cron** jobs. PAM configuration is located in **/etc/cron.d/**.

#### **Configuring the temp directory**

The temporary directory for cron jobs can be set in environment variables listed below. If these variables are not defined, the default temporary directory **/tmp** is used.

#### **Configuration files**

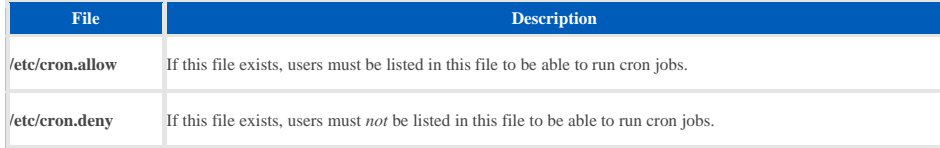

#### If neither configuration file exists, only the superuser may run cron jobs. Examples

Edit your crontab.

crontab -e

Display ("list") the contents of your crontab.

crontab -l

Remove your crontab, effectively un-scheduling all crontab jobs.

crontab -r

Edit the crontab of the user named **charles**. The **-u** option requires administrator privileges, so the command is executed using **[sudo](https://www.computerhope.com/unix/sudo.htm)**.

sudo crontab -u charles -e

View the crontab of user **jeff**.

sudo crontab -l -u jeff

Remove the crontab of user **sandy**.

sudo crontab -r -u sandy

#### Crontab entries

The following are examples of entries which could be included in a crontab.

Run the shell script **/home/melissa/backup.sh** on January 2 at 6:15 A.M:

15 6 2 1 \* /home/melissa/backup.sh

Days and months can be listed by name (**Monday**) or abbreviation (**Jan**). Zeroes at the beginning of a number are valid, which can help you make multiple entries line up visually.

For instance, the next example runs the same script as above, at 12:01 AM, every Monday in January:

01 00 \* Jan Monday /home/melissa/backup.sh

Run **/home/carl/hourly-archive.sh** every hour, on the hour, from 9 A.M. (**09**:**00**) through 6 P.M. (**18**:**00**), every day:

00 09-18 \* \* \* /home/carl/hourly-archive.sh

Run **/home/wendy/script.sh** every Monday, at 9 A.M. and 6 P.M:

0 9,18 \* \* Mon /home/wendy/script.sh

Run **/usr/local/bin/backup** at 10:30 P.M., every weekday:

30 22 \* \* Mon,Tue,Wed,Thu,Fri /usr/local/bin/backup